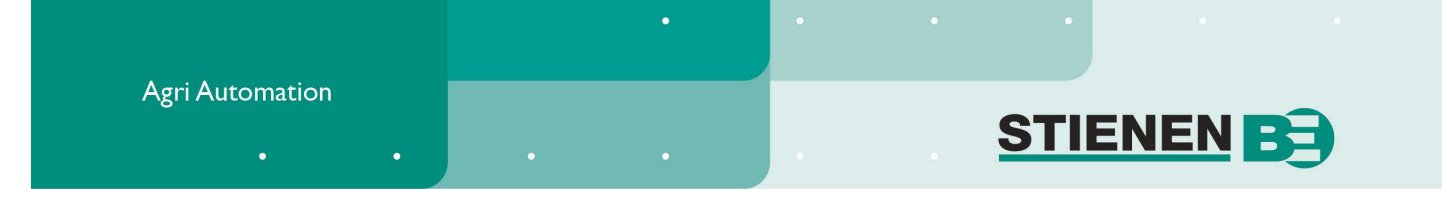

# **GEBRUIKERSHANDLEIDING**

# **PFA-9400(-i) VIJZELVOERSYSTEEM**

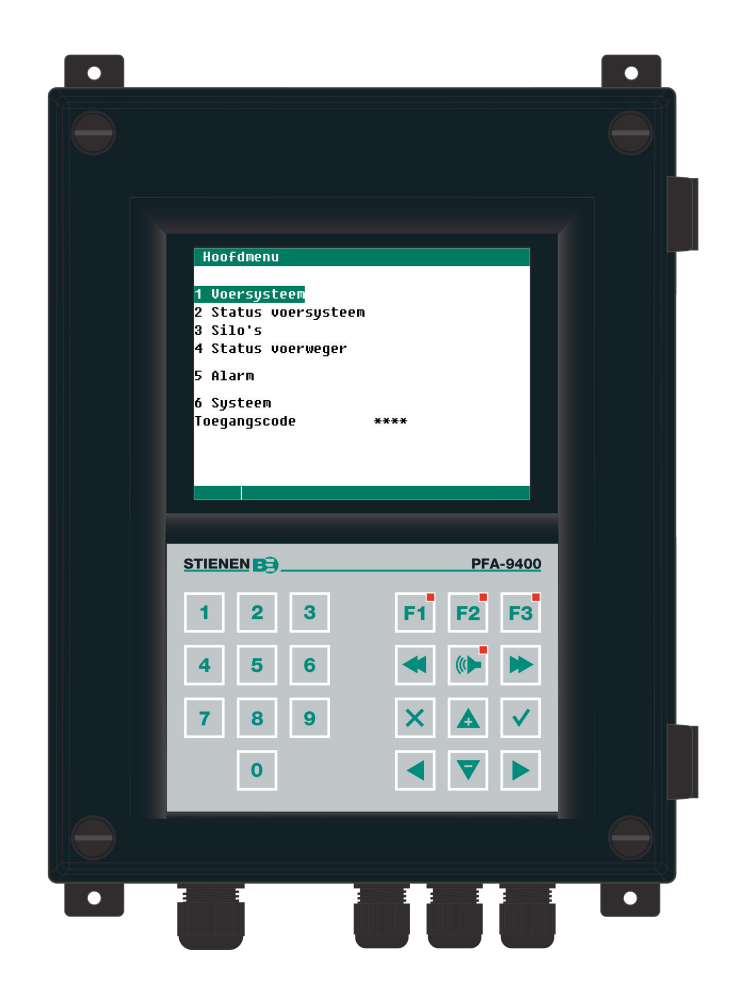

**NL © StienenBE / PFA-9400-G-NL02041**

**CONTRACTOR** 

www.StienenBE.com

The quiet power behind your company

**Spanningen afschakelen voor openen van het vijzelvoersysteem! Het vijzelvoersysteem bevat intern blanke spanningsvoerende delen! Openen alleen toegestaan door geautoriseerde personen!**

#### **WAARSCHUWING**

Hoewel tijdens ontwerp en fabricage de grootst mogelijke zorg is besteed aan de kwaliteit van deze apparatuur, is een technische storing nimmer uit te sluiten. *De gebruiker dient te zorgen voor een adequate alarminstallatie en/of noodvoorziening, zodat in geval van een technisch falen van apparatuur en bijbehorende installatie, geen gevaar ontstaat voor mens, dier of goederen.*

### **BIJ CALAMITEITEN HET VOLGENDE NOTEREN**

- **Installatie-instellingen.**
- Omstandigheden waaronder calamiteit plaats vond.
- **Eventuele oorzaken.**
- Software versienummer.

Mocht u vragen hebben dan kunt u zich altijd wenden tot onze afdeling klantenservice. Zorg er voor dat u alle benodigde gegevens binnen handbereik heeft. Voor een snelle afhandeling van de storing en om onduidelijkheden te voorkomen is het verstandig eerst de oorzaak en de omstandigheden waaronder de storing plaats vond te noteren, voordat u contact met ons opneemt.

Niets uit deze uitgave mag worden verveelvoudigd en/of openbaar gemaakt door middel van fotokopie of op welke andere wijze ook zonder voorafgaande schriftelijke toestemming van StienenBE (www.StienenBE.com)

StienenBE aanvaardt geen enkele aansprakelijkheid voor de inhoud van deze handleiding en wijst uitdrukkelijk alle impliciete garanties van verkoopbaarheid of geschiktheid voor een bepaald doel van de hand. Verder behoudt StienenBE zich het recht voor, deze handleiding te herzien of te wijzigen zonder de verplichting een persoon of organisatie van een dergelijke verbetering of wijziging in kennis te stellen.

StienenBE kan niet aansprakelijk worden gesteld voor schade of letsel die het gevolg zijn van een verkeerd gebruik of van gebruik dat niet in overeenstemming is met de instructies in deze gebruiksaanwijzing.

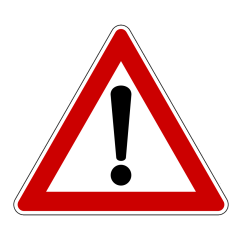

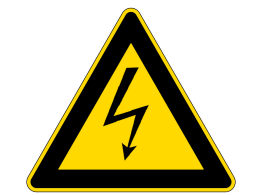

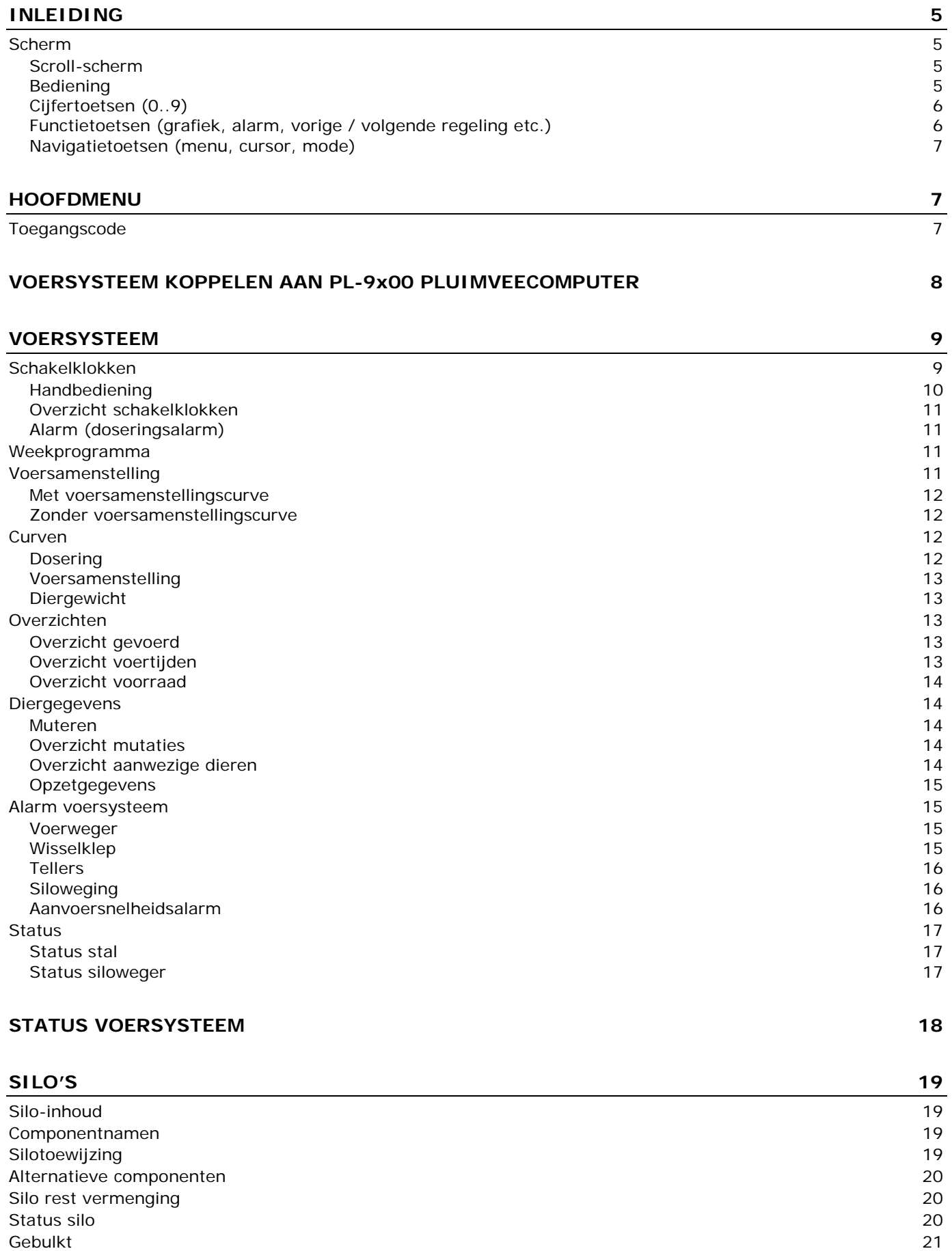

# **STATUS VOERWEGER 21**

Overzicht componenten 22

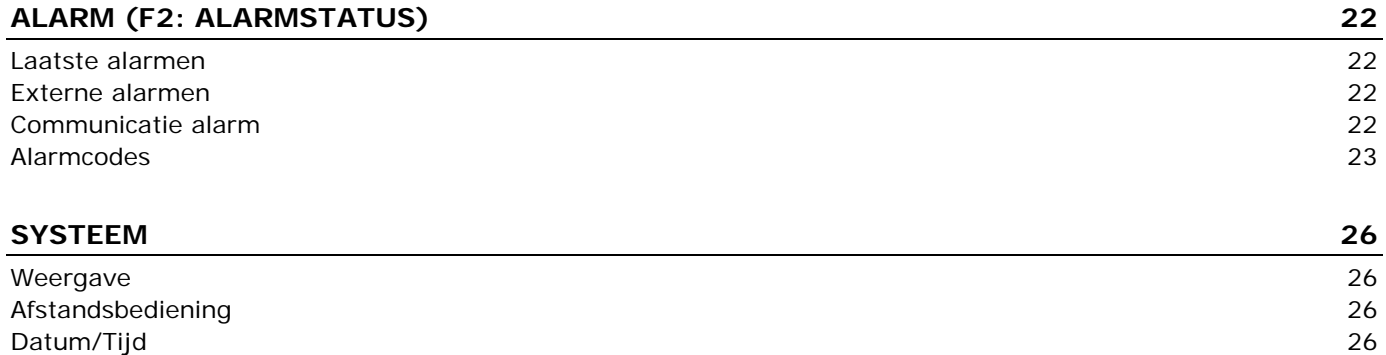

# **Appication notes**

**xxxxx = version number application note.**

DVS feed system ANote-PFA94DVS-N-ENxxxxx Data communication and and analytic communication and analytic communication and analytic communication and analytic communication and analytic communication and analytic communication and analytic communication and analyt Remote control and another control ANote-Remote-N-ENxxxxx

# **INLEIDING**

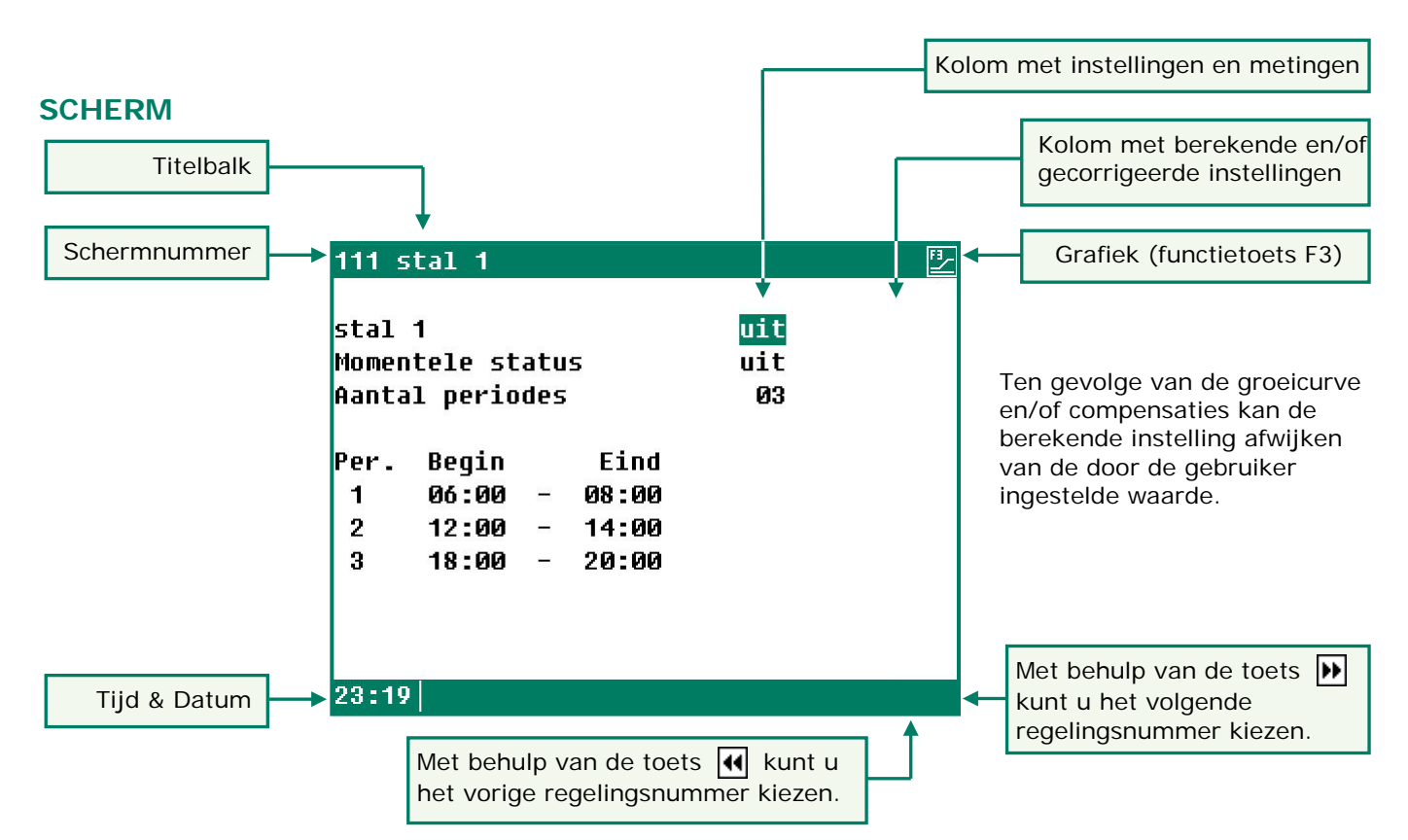

Als het symbool  $\boxed{3}$  in de titelbalk verschijnt en u drukt op functietoets F3 dan worden de instellingen grafisch weergegeven. Druk wederom op F3 om de grafische weergave uit te schakelen. Bij iedere toetsindruk wordt gedurende enkele minuten het scherm verlicht. In een donkere stal zijn de instellingen en metingen dus ook goed zichtbaar.

### **SCROLL-SCHERM**

Indien een scherm meer regels bevat dan er op het scherm kunnen staan verschijnt in de titelbalk het symbool  $\bigoplus$ . Dit symbool geeft aan dat u met behulp van de cursortoeten "op" en "neer" ( $\bigtriangleup \ \nabla$ ) de resterende instellingen en/of metingen kunt opvragen.

#### **BEDIENING**

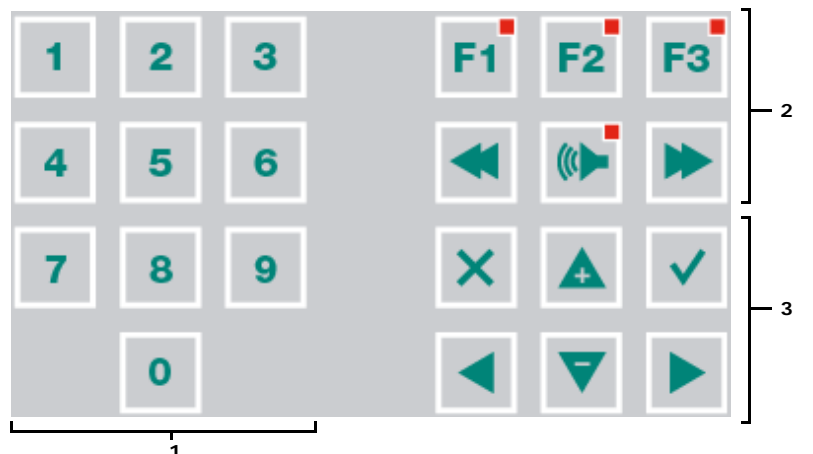

#### **Let op!**

Druk de toetsen uitsluitend in met uw vingertop. Scherpe voorwerpen kunnen het toetsenbord beschadigen!

Het toetsenbord kan algemeen worden ingedeeld in drie groepen:

- **1.** cijfertoetsen
- **2.** functietoetsen
- **3.** navigatietoetsen **<sup>3</sup>**

### **Periode invoegen of verwijderen**

- 1. Druk op de [Enter]-toets (edit mode)
- 2. Houdt functietoets [F1] ingedrukt en druk daarna op de:
- 3. [+]-toets om een knikpunt/periode in te voegen (mits perioden/knikpunten niet maximaal is)
- 4. [-]-toets om een knikpunt/periode te verwijderen (mits er dan één periode/knikpunt aanwezig is)

Het aantal knikpunten/periodes wordt automatisch aangepast.

## **1 CIJFERTOETSEN (0..9)**

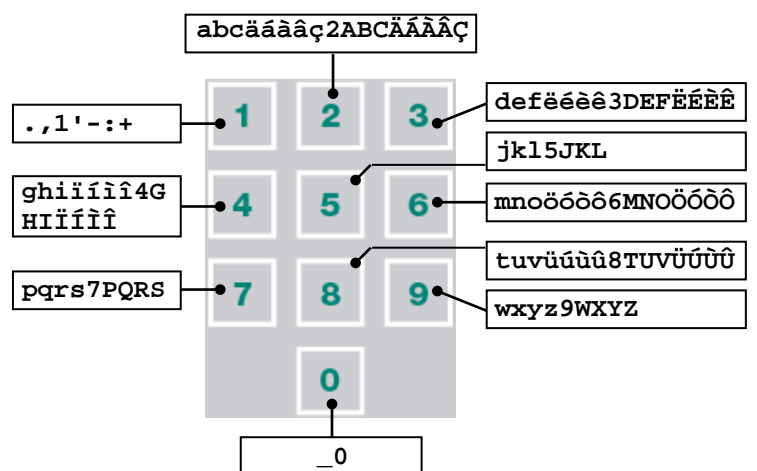

Met de cijfertoetsen kan een schermnummer worden geselecteerd of een instelling of tekst worden gewijzigd.

#### <span id="page-5-0"></span>**Tekstinvoer (installateurs mode)**

Met behulp van de cijfertoetsen 2..9, kan de naam van een schakelklok worden gewijzigd. De maximale tekstlengte bedraagt 15 karakters (inclusief spaties). Het karakter dat u invoert verschijnt in een blokje. Druk meerdere keren op de cijfertoets tot de gewenste letter verschijnt. Om een leesteken in te voegen drukt u net zolang op cijfertoets 1 tot het gewenste leesteken verschijnt. Een spatie kunt u invoegen m.b.v. de toets 0.

बाम

Druk eenmaal voor **a**, tweemaal voor **b** etc. Met behulp van de **e**n **s** toetsen kunt u de cursor verplaatsen. Bij bijvoorbeeld menu-keuzes etc., begint de tekst automatisch met een hoofdletter.

### **2 FUNCTIETOETSEN (GRAFIEK, ALARM, VORIGE / VOLGENDE REGELING ETC.)**

#### **Functietoets F1 (wijzigen taal)**

**Wijzigen taal**: Houd de functietoets F1 ingedrukt en selecteer m.b.v. de linker of rechter cursortoets de gewenste taal.

#### **Functietoets F3 (grafiek)**

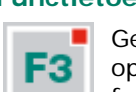

Gebruik deze functietoets om een grafiek op een scherm te plaatsen. Als het lampje in de functietoets oplicht is de functie "grafiek" actief. U kunt de functie "grafiek" uitschakelen door opnieuw op deze functietoets te drukken (het lampje in de toets is uit).

De waarden in een grafiek zijn gekoppeld aan het scherm op basis waarvan de grafiek werd samengesteld. De grafiek wordt automatisch bijgewerkt wanneer u de gegevens op het scherm wijzigt.

Als de gegevens op het scherm grafisch kunnen worden weergegeven verschijnt rechtsboven in de menu regel het symbool<sup>[7]</sup>

## **Volgende / vorige regeling selecteren**

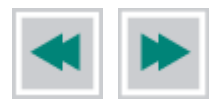

Selecteer volgende/vorige schakelklok, tijdschema etc.

#### <span id="page-5-1"></span>**Alarmtoets**

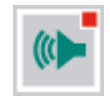

Snelkeuzetoets voor alarmscherm. Het lampje in de alarmtoets licht op indien zich bij een van de regelingen een alarmsituatie situatie voordoet.

U kunt in dit scherm het hoofdalarm aan- of uitzetten. Als het hoofdalarm is uitgeschakeld knippert het lampje in een regelmatig patroon. Er wordt geen alarm meer uitgegeven.

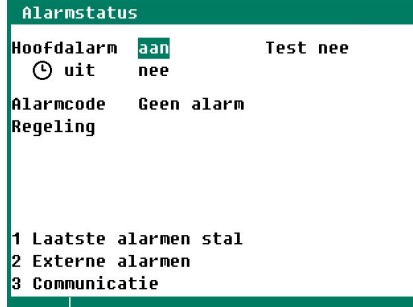

#### **Test** *(test alarm)*

**Test "ja":** Hiermee kunt u de werking van het alarmrelais (sirene) testen. Vult u achter **Test** "ja" in dan wordt gedurende 10 seconden het alarmrelais (sirene) ingeschakeld.

U kunt de alarmtesttijd wissen door achter **Test** "nee" in te stellen.

## uit *(afstel alarm)*

**Uit:**"j**a**": Hiermee kunt u het alarm (sirene) tijdelijk uitschakelen (met uitzondering van de hardware alarmen, deze kunt u niet tijdelijk uitzetten).

Het hoofdalarm wordt voor gedurende 30 minuten uitgeschakeld (het lampje knippert in een onregelmatig patroon). Na 30 minuten wordt het hoofdalarm weer automatisch ingeschakeld. Indien de oorzaak van het alarm niet opgeheven is, valt het alarmrelais wederom af (alarm).

U kunt de alarm afsteltijd wissen door achter  $\Box$  uit "nee" in te stellen.

Indien op de PFA-9400 geen toegangscode geïnstalleerd is of nadat u de juiste toegangscode heeft ingegeven kunt u het hoofdalarm uitzetten.

**Noot VERGEET NOOIT EEN ALARM WEER "AAN" TE ZETTEN**, wanneer u het uitgeschakeld heeft voor bijv. het oplossen van een storing. Dit kan namelijk nadelige gevolge hebben voor mens, dier, apparatuur of goederen. **Gebruik bij voorkeur de functie (E) uit** *(afstel alarm)* om een storing te verhelpen.

## **3 NAVIGATIETOETSEN (MENU, CURSOR, MODE)**

#### **Annuleren**

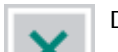

Deze toets annuleert wijzigingen of menukeuzes.

**Door deze toets ingedrukt te houden wordt het hoofdmenu geselecteerd.**

#### **Cursor verplaatsen**

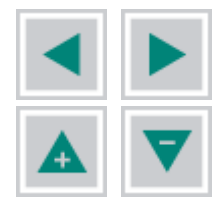

verplaats cursor

vasthouden: verplaats cursor naar eerste/laatste instelling op scherm.

verplaats cursor of wijzig waarde

#### **Bevestigen**

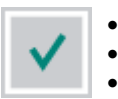

- **Menukeuze**
- Start wijziging • Bevestiging wijziging
- De cursor is zichtbaar als een groene rechthoek, bijv. 08:00
- Tijdens het wijzigen verandert de cursor in een zwarte rand bijv. 08:00

# **HOOFDMENU**

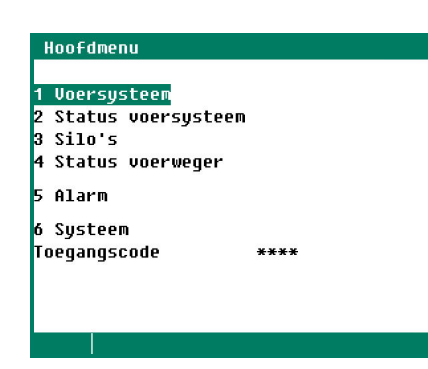

Als u een toegangscode gebruikt, is het nuttig dat u de code opschrijft en op een veilige plek bewaart. Als u de toegangscode vergeet, kunt u geen instellingen meer wijzigen. Zodra één toegangscode actief is kunt u de instelling alleen wijzigen door de juiste toegangscode in te geven. De toegangscode blijft actief totdat u het scherm "PFA-9400" (overzicht scherm) selecteert, daarna moet u de toegangscode opnieuw ingeven om een instelling te kunnen wijzigen.

## **TOEGANGSCODE**

U kunt een toegangscode bijvoorbeeld gebruiken om uw computer tegen ongewenste toegang te beschermen. Als u wilt voorkomen dat niet-geautoriseerde personen instellingen op uw vijzelvoersysteem kunnen wijzigen, kunt u een toegangscode laten instellen. Een toegangscode bestaat uit een combinatie van 4 cijfers. U kunt maximaal 2 toegangscodes laten instellen door uw installateur.

# **VOERSYSTEEM KOPPELEN AAN PL-9x00 PLUIMVEECOMPUTER**

Door de PFA-9400 voercomputer te koppelen aan de PL-9x00 pluimveecomputer kunnen de regelaars onderling gegevens uitwisselen voor het aansturen van het voersysteem. Hierbij merken we op dat de PFA-9400 voercomputer door meerdere PL-9x00 pluimveecomputers kan worden aangestuurd. Vandaar dat sommige instellingen zoals bulken, component namen etc. alleen op de PFA-9400 voercomputer kunnen worden gewijzigd resp. kunnen worden ingevuld.

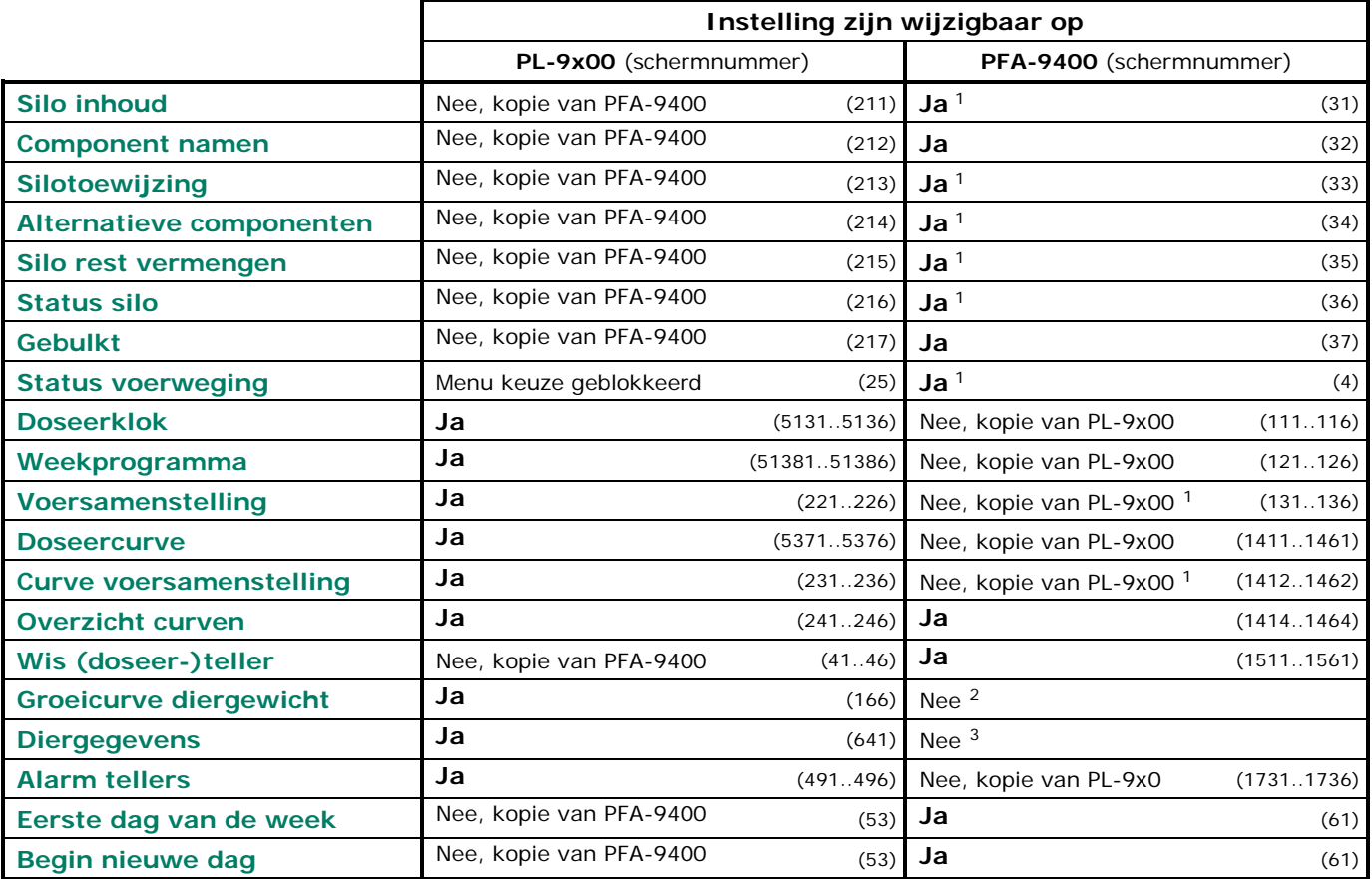

Alle gegevens die betrekking hebben op menu-keuze "Voersysteem" worden, met uitzondering van de menukeuze "Overzichten", overgenomen van de betreffende PL-9x00 pluimveecomputer. U kunt de gegevens dus alleen wijzigen op de bijbehorende PL-9x00 pluimveecomputer.

- <sup>1</sup> Niet van toepassing indien maar één PSW-1 siloweger aanwezig is.
- <sup>2</sup> In het submenu van de Curven is de keuze "Diergewicht " niet beschikbaar.
- <sup>3</sup> In het submenu van de diergegevens kunt u alleen een overzicht van de aanwezige dieren opvragen alle andere keuzes zijn niet beschikbaar.

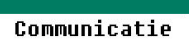

Wanneer een of meerdere de instelling via de communicatielus wordt overgenomen van een andere regelaar verschijnt rechtsboven in het scherm de tekst "Communicatie".

# <span id="page-8-1"></span>**SCHAKELKLOKKEN**

Bij een schakelklok kunt u maximaal 24 periodes instellen. Alle tijdstippen moeten opeenvolgend zijn. Het tijdsverschil tussen begin en einde van een periode en het tijdsverschil tussen twee opeenvolgende perioden dient bij een standaard doseerklok minstens 1 minuut te bedragen. Is echter door uw installateur bij de desbetreffende vijzel een "Afvultijd" en/of een "Leegdraaitijd" ingesteld dan geldt: Tijdsverschil tussen twee opeenvolgende perioden = 1 minuut + Maximale afvultijd + "Tijd leegdraaien".

Indien een van de vijzels niet wordt aangestuurd door een "vrijgave contact" zijn overlappingen in de voertijden niet toegestaan, ook overlappingen in de voertijden met andere schakelklokken zijn niet toegestaan. Het aantal dieren aan het begin van de eerste daadwerkelijke voerbeurt die door de doseerklok wordt gestart is bepalend voor de berekende doseerhoeveelheid van die dag. Tussentijdse wijzigingen van het aantal dieren (door uitval, uitnemen of bijplaatsen) hebben daarna geen invloed meer op de berekening.

Naast het aantal dieren is mede de hoeveelheid voer per dier bepalend voor de doseerhoeveelheid. Indien de doseercurve actief is wordt aan de hand van het dagnummer de actuele hoeveelheid per dier uit de doseercurve berekend. Indien de curve niet actief is kunt u achter "Vandaag per dier" de actuele hoeveelheid voer per dier instellen.

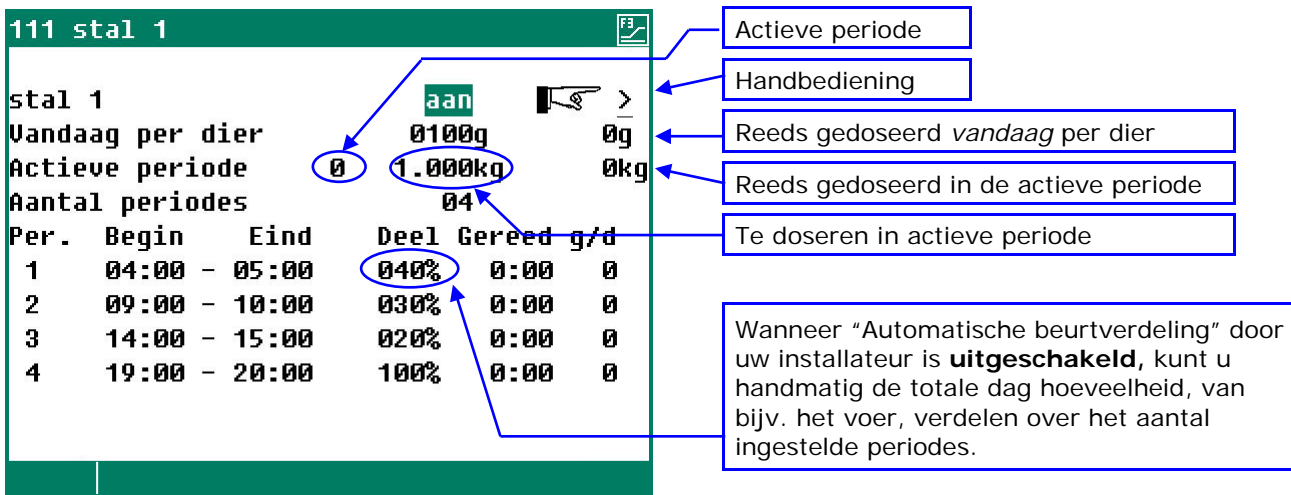

Indien de stal gekoppeld is aan een PL-9x00 pluimveecomputer verschijnt rechts boven in het scherm de tekst "Communicatie" en worden de instellingen van de schakelklok (stal) gekopieerd uit de overeenkomstige pluimveecomputer met hetzelfde communicatienummer (zie scherm 7321x op de PFA-9400).

- De te doseren hoeveelheid wordt tussen twee perioden door (opnieuw) berekend.
- 
- 
- **MET** "Automatische beurtverdeling" Wordt de totale hoeveelheid per dag verdeeld over het aantal ingestelde perioden.
	- **ZONDER** "Automatische beurtverdeling" Indien de som van de onder "Deel" ingestelde percentages kleiner dan 100% is dan *wordt in de laatste periode de dosering aangevuld tot 100% onafhankelijk van wat u in de laatste periode heeft invult.*
- Onder de laatste kolom (g/d of ml/d) staat de gedoseerde hoeveelheid, per periode, vermeld. Wordt de dosering binnen de periode gehaald dan staat onder "Gereed" het tijdstip waarop de beurt beëindigd is.
- Als er iets fout is gegaan met de dosering in een van de voorafgaande beurten dan wordt dit in de laatste beurt, indien mogelijk, gecorrigeerd totdat de totale hoeveelheid gedoseerd is.

Als de cursor op **Curve instelling** staat en u drukt op de bevestigingstoets dan verschijnt de doseercurve van de desbetreffende stal op het scherm. U kunt nu eventueel de curve instellingen wijzigen of de curve uitzetten. Druk op de annuleertoets om terug te keren naar het voorgaande scherm. Indien u de curve heeft uitgezet wordt de tekst "Curve instelling" vervangen door de tekst "Vandaag per dier" en kunt u de doseercurve niet meer via dit scherm oproepen (doseercurve staat uit).

*Indien bij "Aantal periodes" 1 wordt ingevuld en wordt bij zowel "Begin" alsook bij "Eind" 00:00 ingevuld dan is de klok 24-uur actief.*

<span id="page-8-0"></span>**De gegevens van stal 2 t/m stal 6 kunnen op overeenkomstige wijze worden gewijzigd resp. worden opgevraagd.**

### **HANDBEDIENING**

Handbediening is alleen mogelijk bij een *doseerklok die "aan" staat.*

## **Aantal periodes > 0**

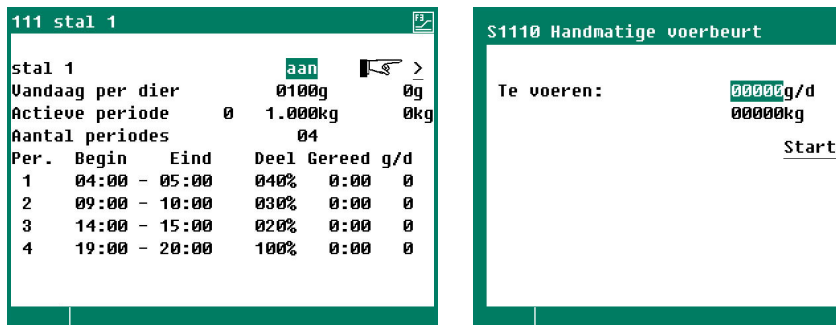

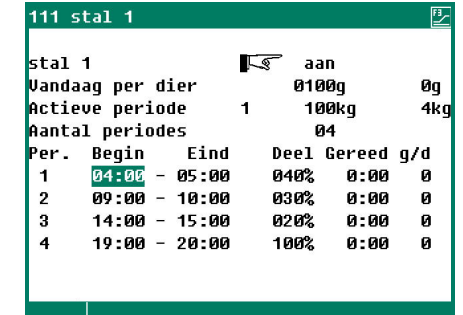

### **Aantal periodes = 0 (alleen handbediening)**

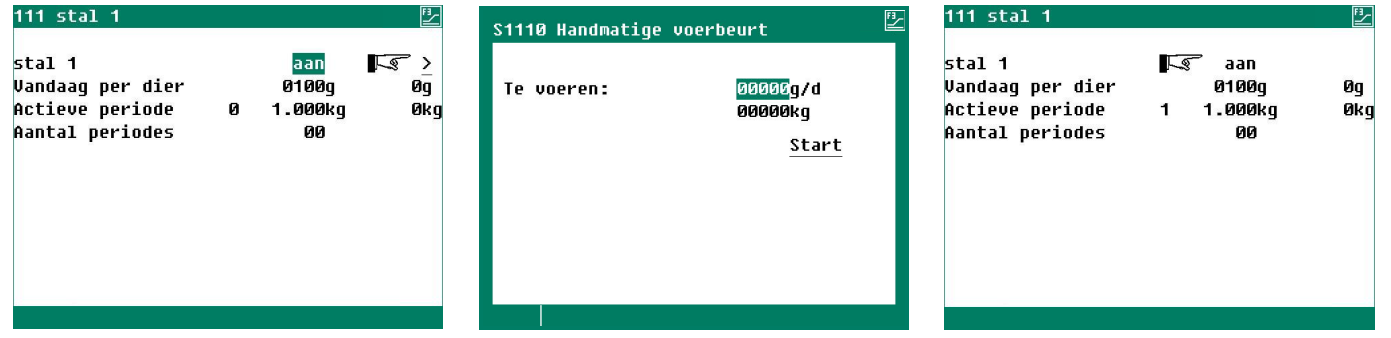

- Ga op de link achter het handje staan  $\mathbb{R}$  > en druk op de  $\leftrightarrow$  toets,
- Het scherm "*Handmatige voerbeurt*" verschijnt. Vul in dit scherm de hoeveelheid voer in (per dier of totaal) die u handmatig wilt voeren. *Stelt u een hoeveelheid in die groter is dan de maximale dag dosering dan wordt in de resterende voerbeurten niet meer gevoerd*.
- Selecteer de link Start en druk op de  $\leftrightarrow$  toets
- Het handje  $\mathbb{R}$  wordt voor de status van de klok geplaatst ten teken dat de handmatige voerbeurt is gestart.

We onderscheiden nu 2 situaties:

- 1. Nog niet alle voerperioden zijn verstreken: de hoeveelheid voer die u handmatig voert wordt van de nog resterende dagdosering afgetrokken.
- 2. Alle voerperioden hebben reeds plaats gevonden (of aantal periodes is 0), *u gaat dus extra voeren*, de hoeveelheid van de handmatige voerbeurt wordt bij de totale dagdosering opgeteld.

同

**Let op!** Indien u een handmatige voerbeurt start, dient u er zelf op te letten dat er gedurende de tijd die het voersysteem nodig heeft om de ingestelde hoeveelheid te doseren, geen andere stal actief is of actief wordt (er kan maar een voersysteem tegelijkertijd actief zijn, dit heeft tot gevolg dat een "*Dosering alarm*" optreed).

### **Afbreken handmatige voerbeurt**

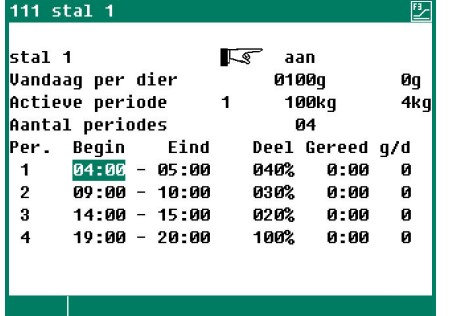

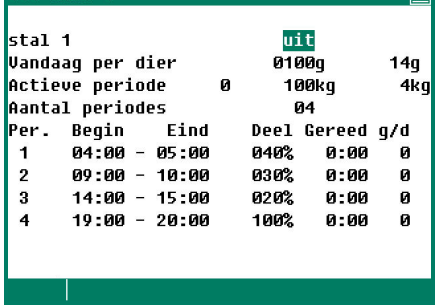

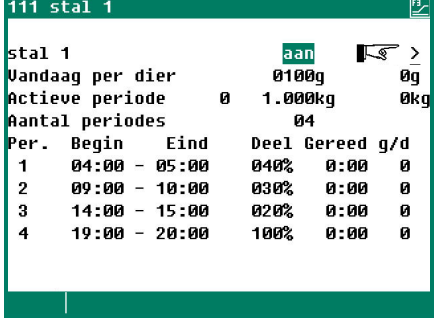

#### **Handmatige voerbeurt Zet schakelkok "uit" Zet schakelklok "aan"**

444 etst 4

- Ga naar het scherm "*Schakelklokken*", selecteer de gewenste stal bijv. "S*tal 1*" en zet de schakelklok uit, de handmatige voerbeurt wordt nu afgebroken.
- Zet daarna de "*Schakelklok*" van de geselecteerde stal (Stal 1) weer op "*aan*" (**NIET VERGETEN** *anders wordt er niet meer gevoerd*).
- Het handje van de handbediening staat nu weer achter "*Aan*" ten teken dat de handmatige voerbeurt is afgebroken en u een nieuwe handmatige voerbeurt kunt starten.

#### <span id="page-10-1"></span>**Voorraad aanmaken**

Uw installateur kan instellen:

- dat er alleen *in de laatste periode* voorraad aangemaakt wordt, de voerketting loopt dan niet, indien de voorraad niet aangemaakt is voor het einde van de periode, dan krijgt u een doseringsalarm.
- dat direct *na iedere periode* de voorraad wordt aangemaakt. Een eventueel doseringsalarm treedt aan het einde van de dag op indien de dosering niet gehaald werd.

De voorraad (hoeveelheid) *die in de laatste beurt wordt aangemaakt* wordt pas *de volgende dag* bij de reeds gedoseerde hoeveelheid opgeteld.

#### *in de laatste periode na iedere periode*

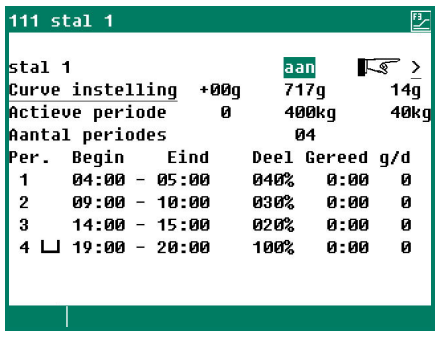

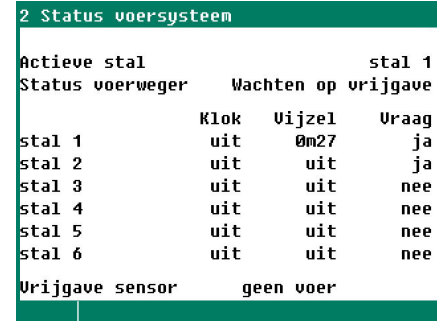

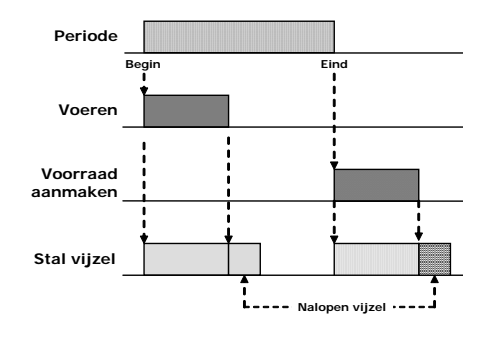

**Voorraad aanmaken**

**Voorraad is aangemaakt**

#### **OVERZICHT SCHAKELKLOKKEN**

Er verschijnt een grafisch overzicht van de schakelklokken op het scherm. Alleen van de schakelklokken die geactiveerd zijn worden de aan/uit tijden weergegeven.

#### <span id="page-10-0"></span>**ALARM (DOSERINGSALARM)**

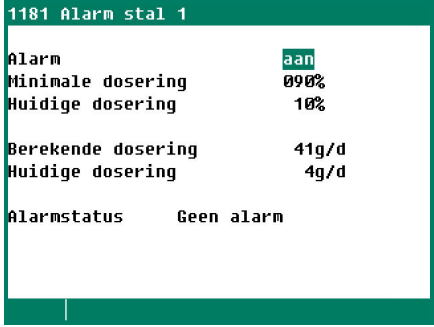

Bij een doseerklok (voer of water) kunt u hier de minimale doseerhoeveelheid instellen die gedoseerd moet worden (in procenten van de te doseren hoeveelheid).

Per voerbeurt wordt de te doseren hoeveelheid berekend. Is na afloop van de voerbeurt de gedoseerde hoeveelheid kleiner dan de minimale dosering, dan wordt er een doseringsalarm uit gegeven.

**U kunt het doseringsalarm wissen door in dit scherm het alarm eerst uit te zetten en daarna weer aan te zetten.**

**[De gegevens van stal 2 t/m stal 6 kunnen op overeenkomstige wijze worden gewijzigd resp. worden](#page-8-0)  [opgevraagd.](#page-8-0)**

#### **WEEKPROGRAMMA**

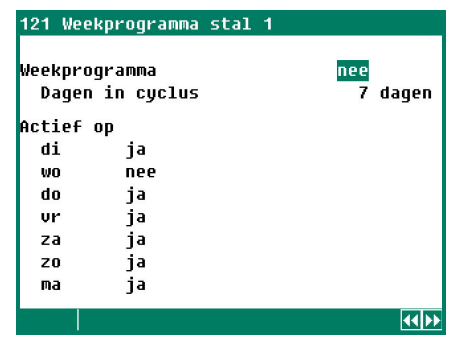

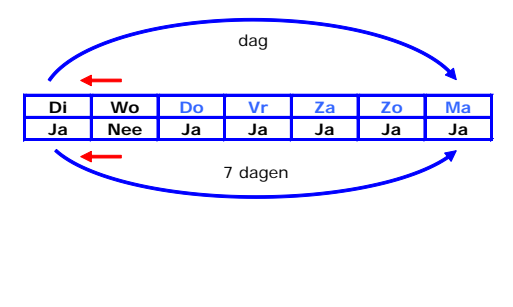

Met behulp van het "Weekprogramma" kunt u instellen dat de schakelklok (voerklok) niet elke dag moet worden ingeschakeld maar bijv. 6 dagen wel en 1 dag niet (bijv. om 1 dag in de week niet te voeren).

#### **[De gegevens van stal 2 t/m stal 6 kunnen op overeenkomstige wijze worden gewijzigd resp. worden](#page-8-0)  [opgevraagd.](#page-8-0)**

# **VOERSAMENSTELLING (niet van toepassing bij een PSW siloweger)**

- U kunt per schakelklok de voersamenstelling opvragen resp. instellen mits:
- De "Curve samenstelling" van de schakelklok (stal) in de installatiecode geactiveerd is
- De voersamenstellingscurve van de schakelklok zelf ook "aan" staat.

De actuele voersamenstelling wordt dan aan de hand van de curve instellingen berekend. U kunt de berekende voersamenstelling wijzigen door in de kolom "Corr." een correctie op de berekende eenheden in te geven.

#### **MET VOERSAMENSTELLINGSCURVE**

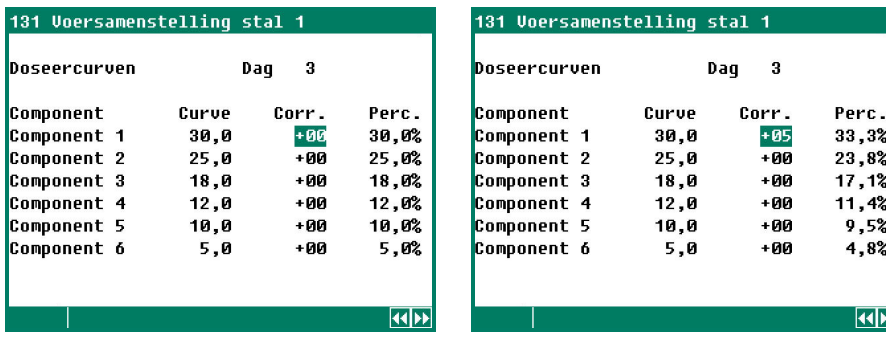

Aangezien de weergegeven percentages in de kolom "Perc." afgeronde waarden zijn kunnen de weergeven percentages circa 0,1% afwijken van de werkelijke berekende percentages.

**Let op!** De in de kolom "Curve", "Corr." en "Eenheden" weergegeven getallen geven de onderlinge verhouding aan tussen de verschillende componenten en niet het percentage in de samenstelling. Aan de hand van de onderlinge verhouding wordt, per component, het percentage in de samenstelling berekend.

#### **ZONDER VOERSAMENSTELLINGSCURVE**

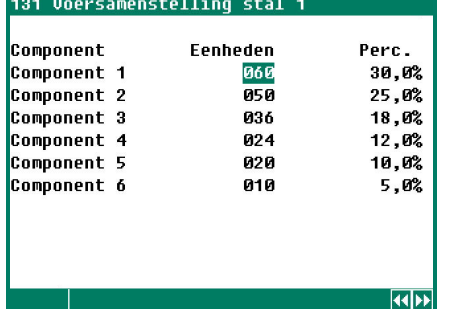

In dit scherm kunt u de onderlinge doseerverhoudingen tussen de verschillende componenten instellen. Het percentage wordt automatisch aan de hand van de ingestelde verhoudingen berekend.

**De voersamenstellingen van de overige voerklokken, mits geïnstalleerd, kunnen op overeenkomstige wijze worden ingesteld resp. worden opgevraagd.**

#### **CURVEN**

**DOSERING**

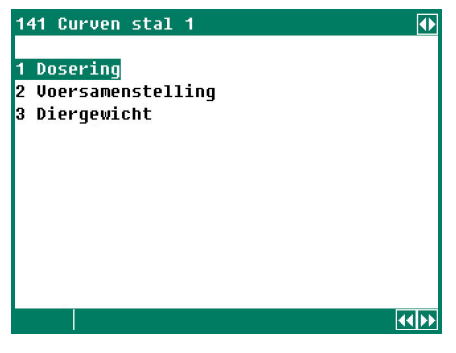

Voor het geleidelijk automatisch laten wijzigen van de voerhoeveelheid en de mengverhouding van de voersoorten zijn verschillende curven aanwezig. Een curve kan maximaal uit 15 knikpunten bestaan.

Afhankelijk van het actuele dagnummer wordt de actuele instelling uit de curve bepaald. Aan de hand van deze berekende instelling regelt het vijzelvoersysteem de voerafgifte (mits de curven *aan* staan)

- Let op! De dagnummers in de groeicurve moeten opeenvolgend zijn (zie onderstaand voorbeeld).
	- Wanneer het dagnummer van het eerste knikpunt groter is dan 1, dan wordt tot aan het ingestelde dagnummer de instelling van het eerste knikpunt aangehouden.

007 021 014 010 **Niet toegestaan**

1411 Doseercurve stal 001 Dao Doseercurve aan .<br>Aantal punten Ø6 2006 1500 100 500  $\mathbf{g}_{\mathbf{g}}$  $14$  $21$ 28 **Radisis** 

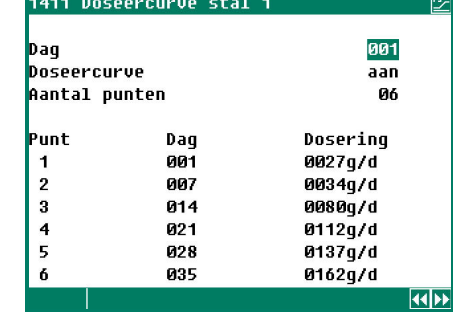

Indien de doseercurven zijn geactiveerd door de installateur kunt u met behulp van **programmeer-bare curven** de hoeveelheid per dier, afhankelijk van de leeftijd, automatisch laten toenemen. In de doseercurve stelt u naast een dagnummer ook de hoeveelheid voer per dier per dag in. Voor ieder stal kunt u een aparte doseercurve instellen.

Een curve mag maximaal uit 15 knikpunten bestaan, het dagnummer moet liggen tussen 1 en 999. Het actuele dagnummer wordt automatisch bij aanvang "Begin nieuwe dag" verhoogd.

De totale doseerhoeveelheid wordt elke dag opnieuw berekend aan de hand van:

- de curve-instellingen
- het actuele dagnummer
- het momentele aantal dieren in de stal.

### <span id="page-12-0"></span>**VOERSAMENSTELLING (niet van toepassing bij een PSW siloweger)**

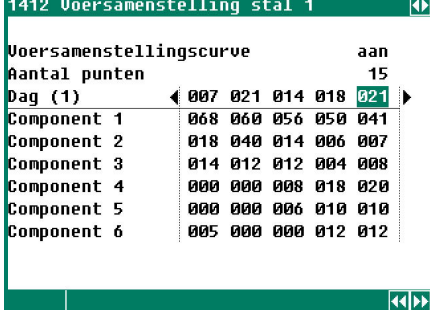

De samenstelling kunt u, afhankelijk van de leeftijd van de dieren, laten variëren.

#### **Let op!**

- U stelt hier een mengverhouding in en geen percentages van de totale dosering.
- Wanneer u het aantal componenten wijzigt in scherm 32 (Componentnaam), **dan wijzigt ook de samenstelling (mengverhouding) van het voer**.
- Wanneer de Doseercurve uit staat kunt u in dit scherm het dagnummer van de curve instellen.

Dag (1): Het actuele dagnummer wordt achter "Dag" tussen haakje weergegeven. De pijltjes toetsen < scherm geven aan dat er nog meerdere kolommen met instellingen aanwezig zijn.

#### **DIERGEWICHT**

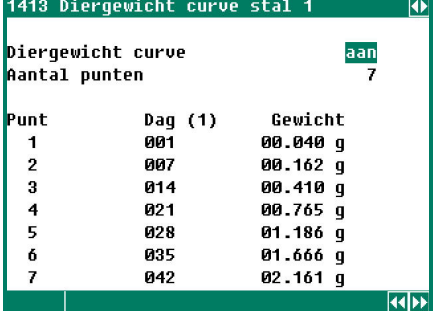

De groeicurve van het diergewicht wordt momenteel alleen ter informatie gebruikt en heeft voor de verdere rest geen functie.

# **OVERZICHTEN**

#### **OVERZICHT GEVOERD**

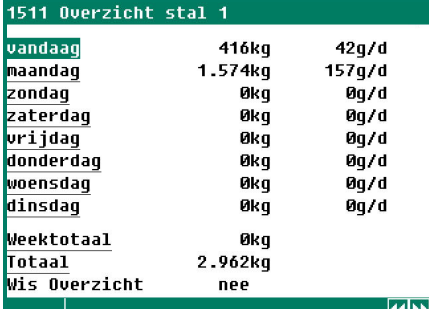

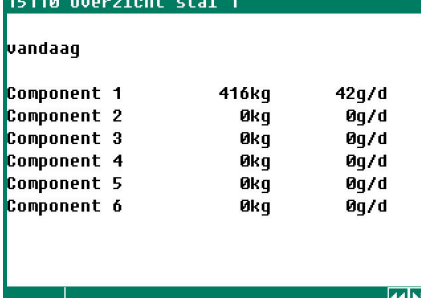

Overzicht van de gevoerde hoeveelheid waarin naast de totale hoeveelheid ook de hoeveelheid per dier (mits diergegevens aanwezig zijn) wordt weergegeven. Ten gevolge van afrondingen kunnen de weergegeven getallen afwijken van de werkelijke waarde.

**De overzichten van stal 2 t/m stal 6 kunnen op overeenkomstige wijze worden opgevraagd.**

### **Wis overzicht**

Alle in het geheugen opgeslagen gevoerde hoeveelheden van de geselecteerde stal (inclusief de gevoerde hoeveelheid van vandaag en de opgeslagen voertijden) worden gewist.

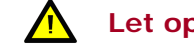

**Let op! Bij het wissen van het overzicht worden ook de gegevens van vandaag gewist. De overeenkomstige teller op de PL-9x00 pluimveecomputer wordt ook gewist.**

#### **OVERZICHT VOERTIJDEN**

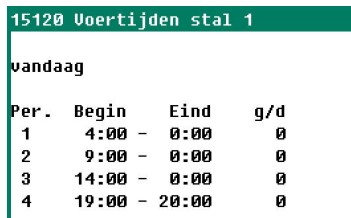

Bij een doseerklok kunt u per voerperiode de gevoerde hoeveelheid per dier opvragen.

**Het overzicht van stal 2 t/m stal 6 kan op overeenkomstige wijze worden opgevraagd.**

# **OVERZICHT VOORRAAD**

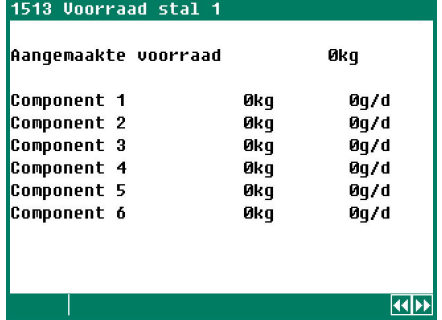

Naast de totaal aangemaakte hoeveelheid voorraad wordt ook het aandeel per component weergegeven. Tevens wordt de hoeveelheid per dier berekend en weergegeven in dit scherm.

**De aangemaakte voorraad van stal 2 t/m stal 6 kan op overeenkomstige wijze worden opgevraagd.**

# **DIERGEGEVENS**

2 Overzicht mutaties 3 Overzicht aanwezige d 4 Opzetgegevens

1 Muteren

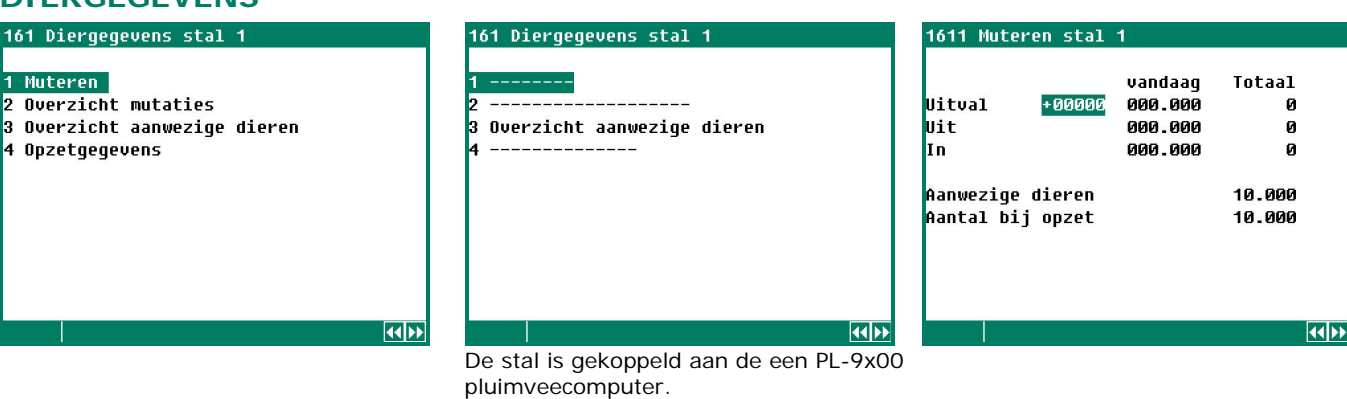

M.b.v. de toetsen < en  $\blacktriangleright$  kunt u de volgende/vorige stal selecteren mits er meerdere stallen met managementgegevens aanwezig zijn.

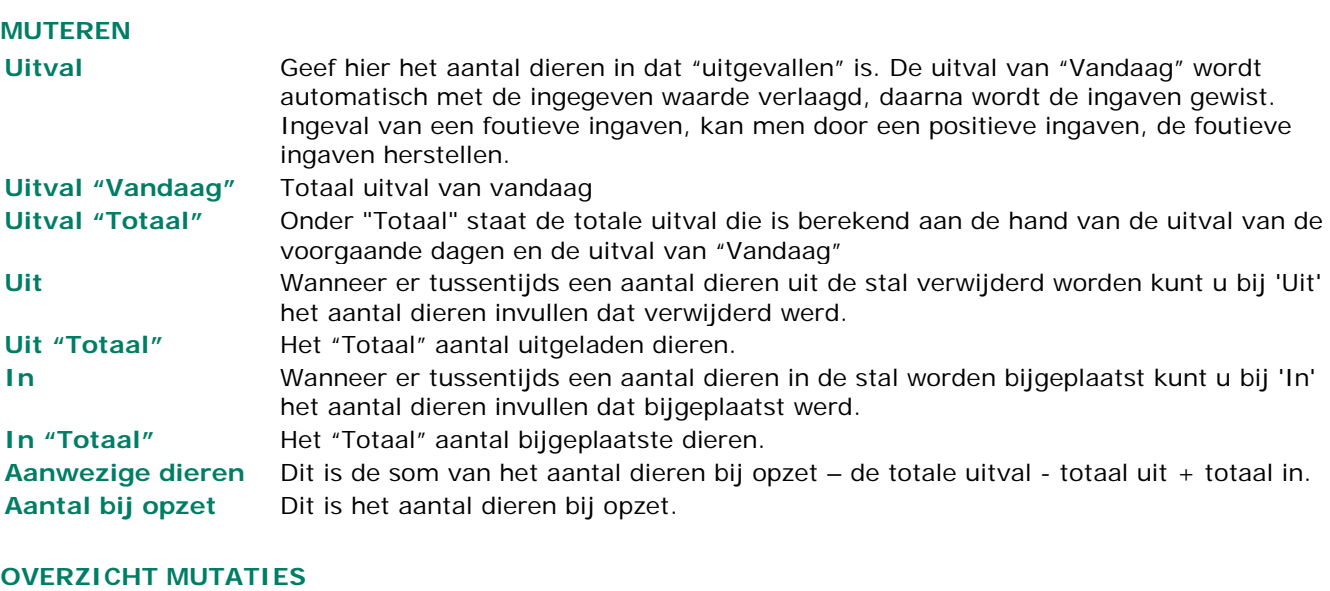

Overzicht van de uitval, het aantal uitgeladen (uit) en het aantal bijgeplaatste (in) dieren per dag wordt weergegeven.

#### **OVERZICHT AANWEZIGE DIEREN**

Overzicht van het resterende aantal dieren in de stal wordt per dag weergegeven.

### **OPZETGEGEVENS**

Deze gegevens in dit scherm dienen aan het begin van een nieuwe opzet (nieuwe ronde) te worden ingevoerd. Het vijzelvoersysteem gebruikt deze gegevens om het resterende aantal dieren, de voerdosering etc. te berekenen.

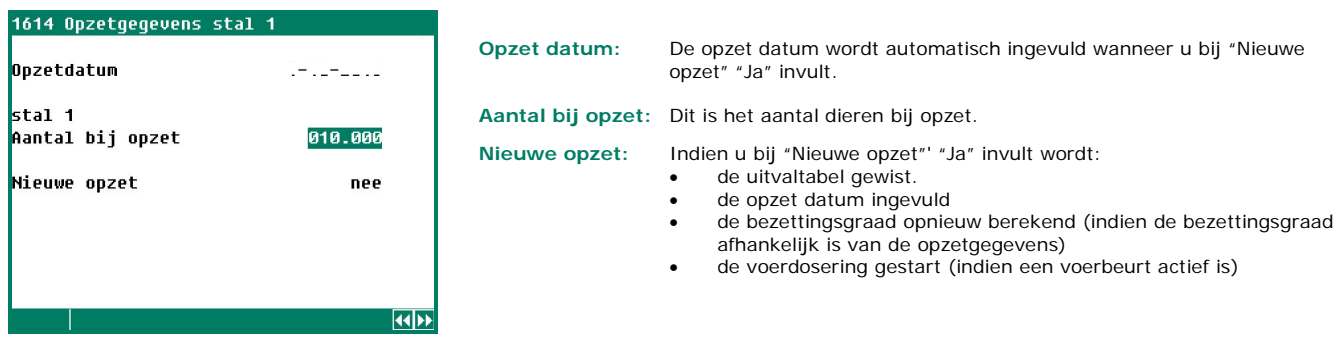

De opzetdatum wordt gebruikt voor het bepalen van de leeftijd van de dieren. Daarnaast wordt deze instelling gebruikt voor het vullen van de uitvaltabel die gerelateerd is aan de leeftijd van de dieren. Het vijzelvoersysteem kan de gegevens van de afgelopen 7 dagen opslaan.

# <span id="page-14-0"></span>**ALARM VOERSYSTEEM**

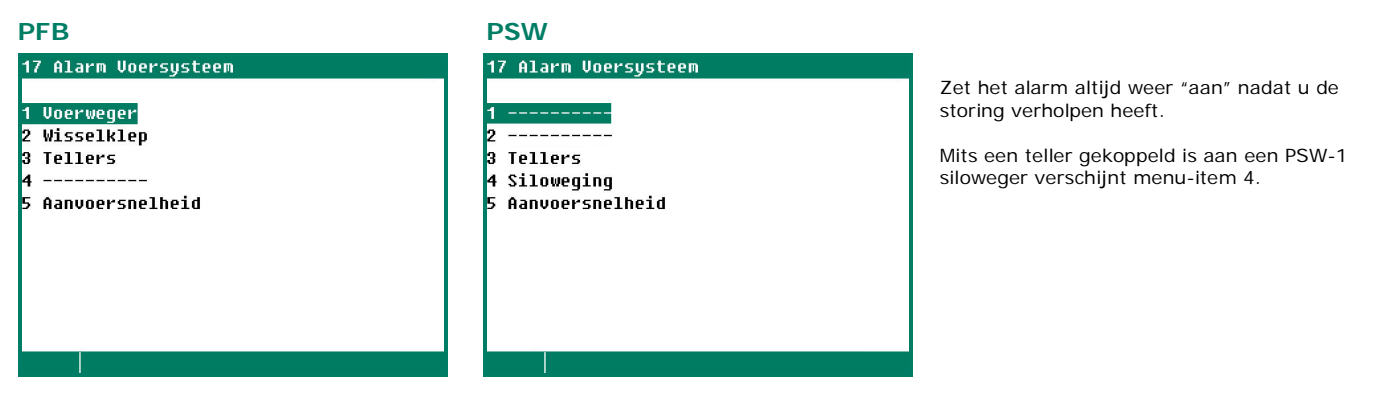

vertragingstijd van het "Afvoer alarm".

#### **VOERWEGER**

#### 171 Alarm Voerweger

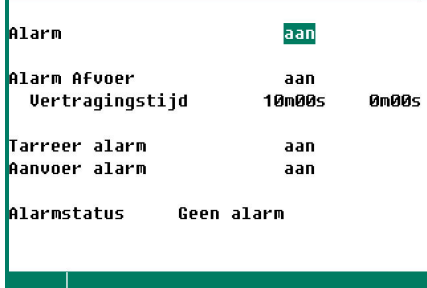

ook scherm 4 "Status voerweger", pagina [21.](#page-20-0) Daarnaast kunt u in dit scherm het "Afvoer alarm" aan-/uitschakelen en

In dit scherm kunt u het alarm van de voerweger aan-/uitschakelen, zie

Het "Afvoer alarm" dient ervoor om te detecteren of het voer onder de voerweger ook daadwerkelijk wordt afgevoerd. Wordt de afvoer vijzel aangestuurd en detecteert de sensor onder de voerweger gedurende de "Vertragingstijd" voer dan wordt na het verstrijken van de "Vertragingstijd" een "Afvoer alarm" gegeneerd.

# **WISSELKLEP**

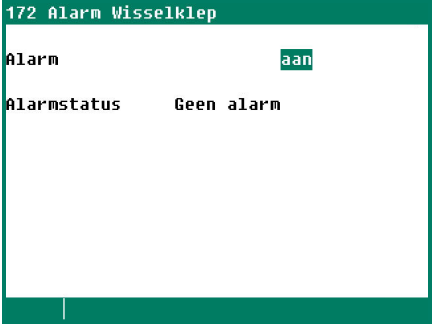

In dit scherm kunt u het alarm van de "Wisselklep" aan-/uitschakelen.

#### **TELLERS**

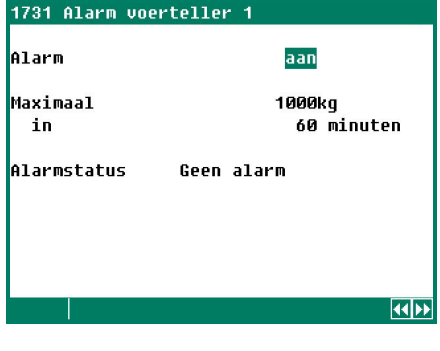

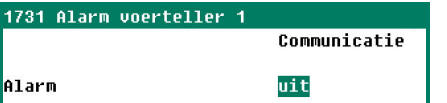

Om eventuele leidingbreuken of lekkages vroegtijdig te kunnen ontdekken kunt u in dit scherm instellen hoeveel voer er maximaal, gedurende de ingestelde tijd, door de leiding mag stromen alvorens er alarm wordt gegeven. Indien de teller is gekoppeld aan een doseerklok wordt tevens de uitgang van de doseerklok afgeschakeld.

#### **De alarmen van teller 2 t/m 6 kunnen op overeenkomstige wijze worden ingesteld resp. worden opgevraagd.**

Indien de teller van de PFA-9400 gekoppeld is aan een teller van de PL-9x00 pluimveecomputer dan is het weergegeven scherm een kopie van de het scherm van de PL-9x00 pluimveecomputer. U kunt op de PFA-9400 het "Teller" alarm niet aan-/uitschakelen, dit kan alleen op de PL-9x00 pluimveecomputer.

#### **SILOWEGING**

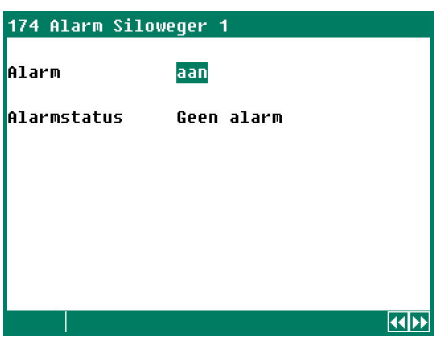

In dit scherm kunt u het alarm van de "Silowegers" aan-/uitschakelen.

Met behulp van de toetsen  $\blacktriangleleft$   $\blacktriangleright$  kunt u de vorige/volgende siloweger selecteren.

**De instellingen en metingen van siloweger 2 kunt u op overeenkomstige wijze instellen resp. opvragen.**

#### **AANVOERSNELHEIDSALARM**

In dit scherm kunt u de minimum gemiddelde aanvoersnelheid instellen, is gedurende 60 seconden de gemiddelde aanvoersnelheid lager dan de ingestelde snelheid dan wordt het alarm "aanvoersnelheid" gegenereerd.

#### **PFB-35/70 PSW**

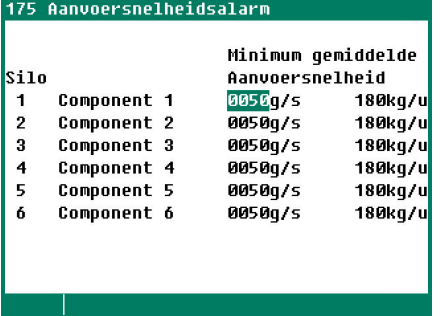

De instelling wordt automatisch omgerekend naar kilogrammen per uur.

**De instellingen en metingen van silo 2 t/m silo 16 kunnen op overeenkomstige wijze worden ingesteld resp. worden opgevraagd.**

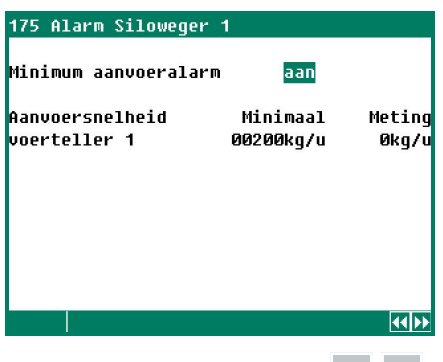

Met behulp van de toetsen kunt u de vorige/volgende siloweger selecteren.

**De instellingen en metingen van siloweger 2 kunt u op overeenkomstige wijze instellen resp. opvragen.**

# **STATUS**

#### **STATUS STAL**

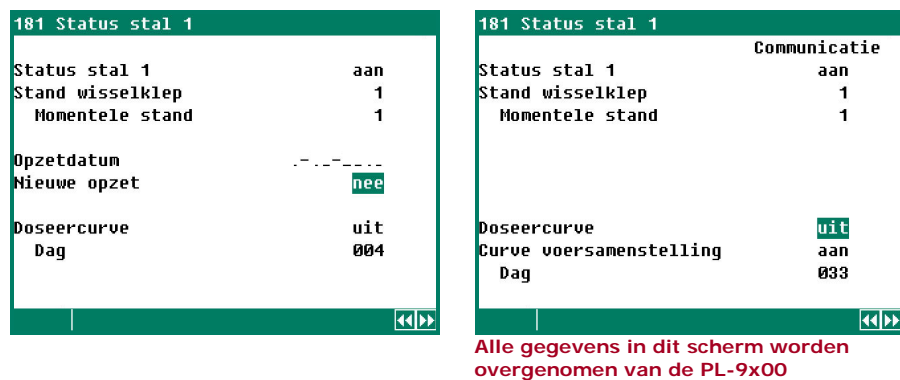

Met behulp van de status kunt u de voerklok van de stal aan-/uitzetten (zie ook scherm 111 t/m 116, schakelklokken stal 1 t/m 6).

**pluimveecomputer.** Wilt u een nieuwe opzet maken dan wijzigt u de instelling "Nee" achter "Nieuwe opzet" in "Ja".

- De opzetdatum wordt gelijk gemaakt aan de datum van "vandaag".
- Het aantal dieren wordt op "Opzet aantal" gezet.
- De uitvaltabel wordt gewist (Let op! Het dagnummer wordt **NIET automatisch aangepast**, dit moet u zelf doen).

Daarnaast kunt u in dit scherm zowel de doseercurve, de curve van de samenstelling (n.v.t. bij PSW siloweger) alsook het dagnummer van de curven wijzigen.

## **STATUS SILOWEGER**

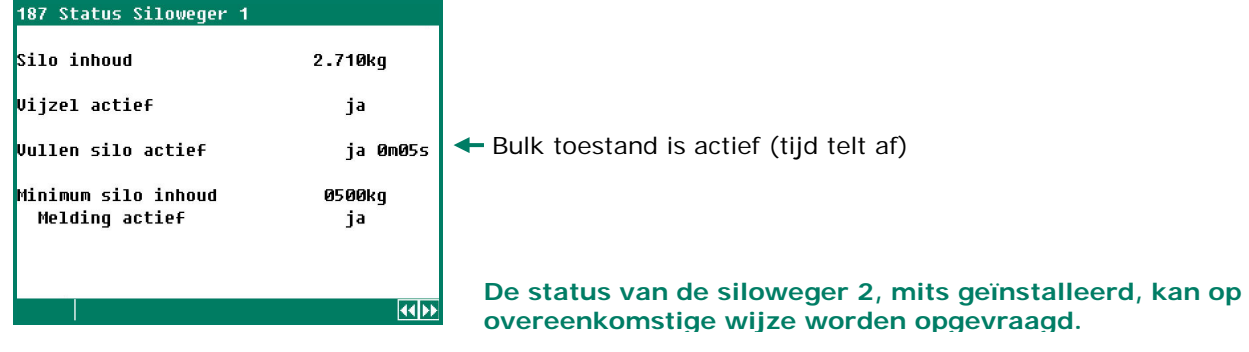

- **Silo-inhoud:** De actuele silo-inhoud wordt op deze regel weergegeven.
- **Vijzel actief:** De actuele status van de vijzel wordt op deze regel weergegeven. Ja: silovijzel loopt, Nee: silovijzel staat stil.
- **Vullen silo actief:** Het bepalen van het gebulkte gewicht gebeurd automatisch. Bij een siloinhoudstoename van meer dan 50kg per halve minuut gaat de PFA-9400 er van uit dat er gebulkt wordt (bulk toestand is actief). Tijdens het bulken, kunt u de silo-inhoud niet op nul stellen. Is er gedurende 5 minuten geen gewichtstoename meer dan wordt de bulk toestand opgeheven.
- **Minimum silo-inhoud (optie):** Zodra de silo-inhoud onder de ingestelde "Minimum silo-inhoud" daalt en de melding is actief wordt het bijbehorende relais (melding) ingeschakeld. U kunt de melding uitschakelen door achter "Melding actief" nee in te vullen. **Let op!** Activeer na het bulken de melding weer indien u bij een volgende daling onder het minimum ook weer een melding wenst.

# **STATUS VOERSYSTEEM**

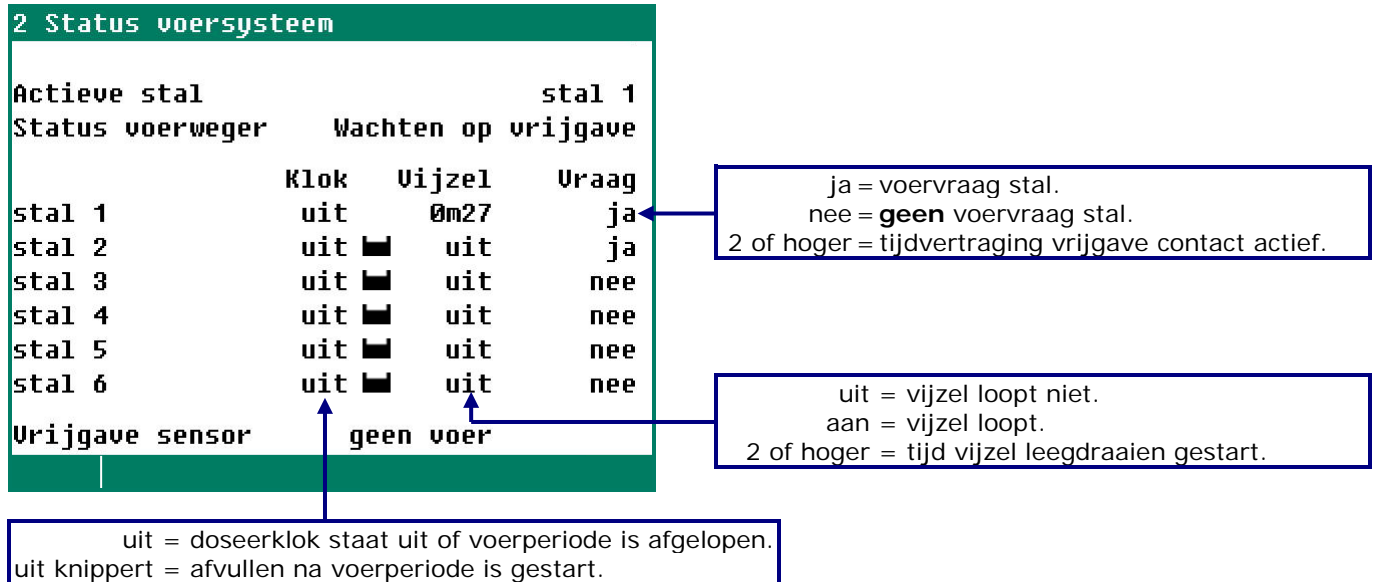

aan = doseerklok staat aan en voerperiode is actief.

### **Voorbeeld voer m.b.v. vrijgave contacten**

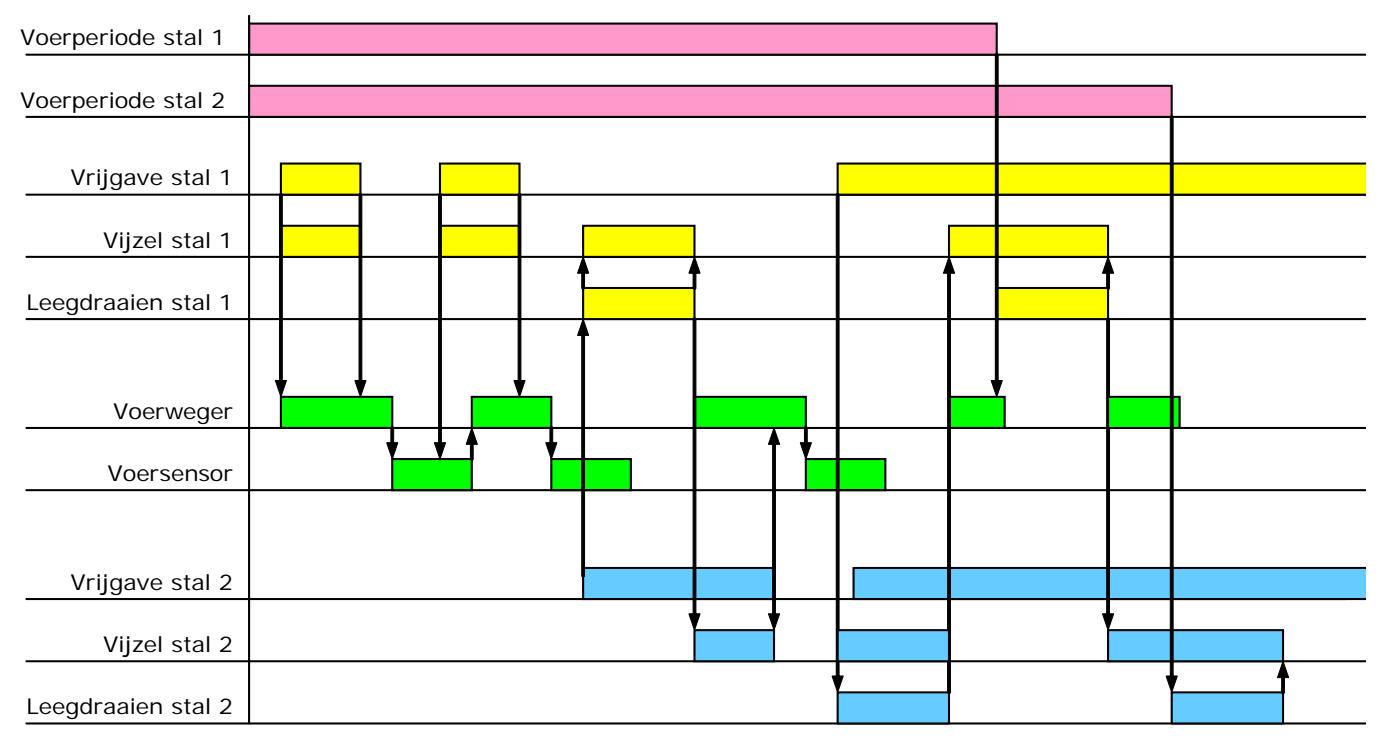

Nadat het vrijgave contact weer verbroken wordt, wordt eerst de huidige portie afgemaakt, daarna wordt de opvangbak van de voerweger gevuld totdat de voersensor voer detecteert, zodat de volgende voervraag sneller afgehandeld kan worden.

Nadat bijv. het vrijgave contact van stal 1 weer verbroken wordt en het vrijgave contact in stal 2 wordt gesloten start de leegdraaitijd van stal 1 om de opvangbak leeg te draaien. Het voer in de opvangbak komt dan alsnog terecht in stal 1. Dit houdt echter in dat nadat de het vrijgave contact in de stal verbroken is (opvangbak stal is "vol") de opvangbak in de stal minimaal nog de inhoud van de opvangbak van de voerweger moet kunnen opslaan.

Aan het einde van iedere voerperiode wordt eerst de laatste portie afgemaakt, daarna start de leegdraaitijd om de opvangbak leeg te draaien. Het voer in de opvangbak komt dan aan het einde van de beurt altijd in de juiste stal terecht.

De tijdvertraging "**op het vrijgave contact**" moet voorkomen dat de vijzel steeds wordt in- en uitgeschakeld, dit is slecht voor de levensduur van de vijzelmotor (standaard vertragingstijd = 0 seconden).

# <span id="page-18-0"></span>**SILO-INHOUD**

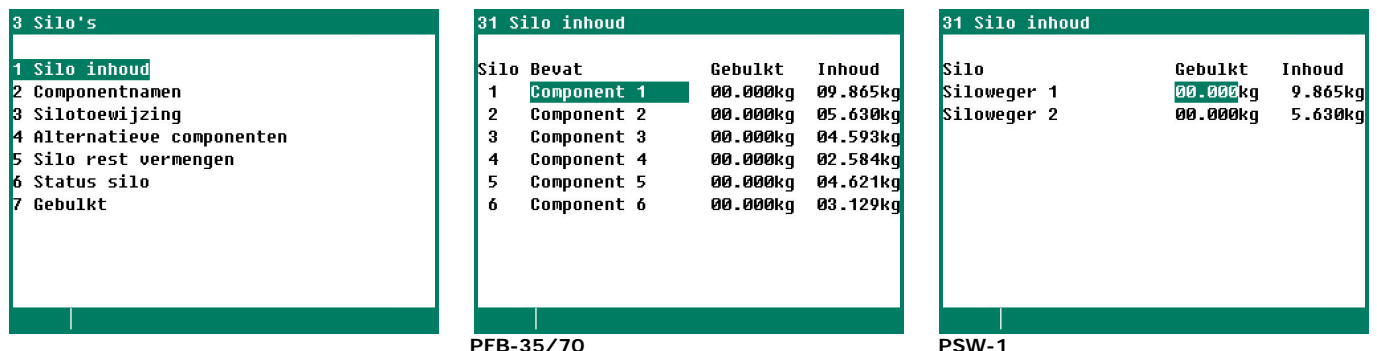

Per silo wordt weergegeven welke component de silo bevat en de actuele silo-inhoud (voorraad of tekort). Daarnaast kunt u per silo de gebulkt hoeveelheid ingeven, de gebulkte hoeveelheid wordt daarna direct bij de inhoud opgeteld waarna gebulkt automatisch op 0 wordt gezet.

Bij 9 of meer silo's verschijnt het symbool  $\bigodot$  in de titelbalk. Dit symbool geeft aan dat u met behulp van de cursortoeten "op" en "neer" ( $\blacktriangle$ ) de resterende silo's kunt opvragen.

Let op! Indien u gebruik maakt van siloweging dan kunt u geen voer vermengen. Bij siloweging wordt de silo direct door uw installateur aan een stal toegewezen.

De registratie van het bulken gebeurt bij een PSW-1 siloweger automatisch. Geef de bulk gegevens alleen in indien de siloweger zelf de bulk gegevens niet automatisch heeft kunnen bijwerken bijv. omdat de siloweger uitstond.

# **COMPONENTNAMEN**

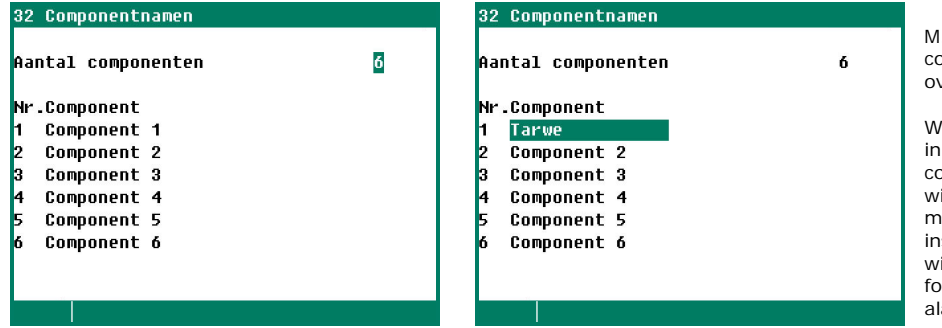

M.b.v. de toetsen 0..9 kunt u de namen van de componenten wijzigen. Voor meer informatie over het wijzigen van teksten zie pagina [6.](#page-5-0)

Wij raden u aan niet meer componentsoorten in te stellen dan nodig. Indien u meer component-soorten heeft dan silo's en u wijzigt het componentensoort in een silo dan moet u ook de samenstelling, de curve instellingen, de silo-inhoud en de silotoewijzing wijzigen. Doet u dit niet dan verschijnt de foutmelding "Component niet in silo" in het alarmen scherm.

**Voorbeeld**: u heeft 3 silo's en 4 componentsoorten. In silo 3 zit eerst component 3 daarna wijzigt u de componentsoort in silo 3 van component 3 naar component 4. U dient dan het volgende te doen:

- Samenstelling wijzigen.
- Silo-inhoud wijzigen.
- Silotoewijzing wijzigen.

## <span id="page-18-1"></span>**SILOTOEWIJZING**

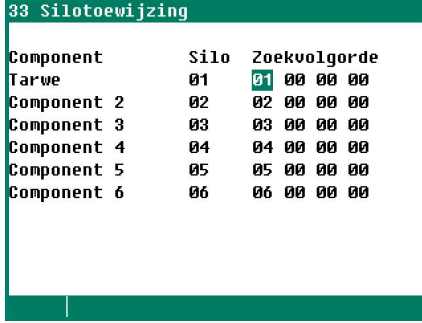

In de kolom "*Silo*" staat de **actieve silo** waaruit de component komt.

Indien er meerdere componenten van dezelfde soort aanwezig zijn, kunt u bij zoekvolgorde de silonummers invullen die dezelfde componentsoort bevatten. Mocht om welke reden dan ook een silo "geblokkeerd" raken (bijv. ten gevolge van een silo alarm of wanneer het momentele silonummer waaruit de component moet komen op 0 staat), dan zoekt het programma automatisch naar een silo die dezelfde soort component bevat. Vult u geen volgorde in en raakt een silo "geblokkeerd" dan verschijnt het alarm: "**ongeldige silo**" op het scherm.

Vul de "Zoekvolgorde" altijd in, na een reset worden de instellingen van de zoekvolgorde gekopieerd naar de kolom "Silo".

# **ALTERNATIEVE COMPONENTEN**

Indien u voor een component een alternatieve component heeft ingesteld en er is een aanvoeralarm van de betreffende component dan schakelt de computer automatisch over naar de alternatieve component.

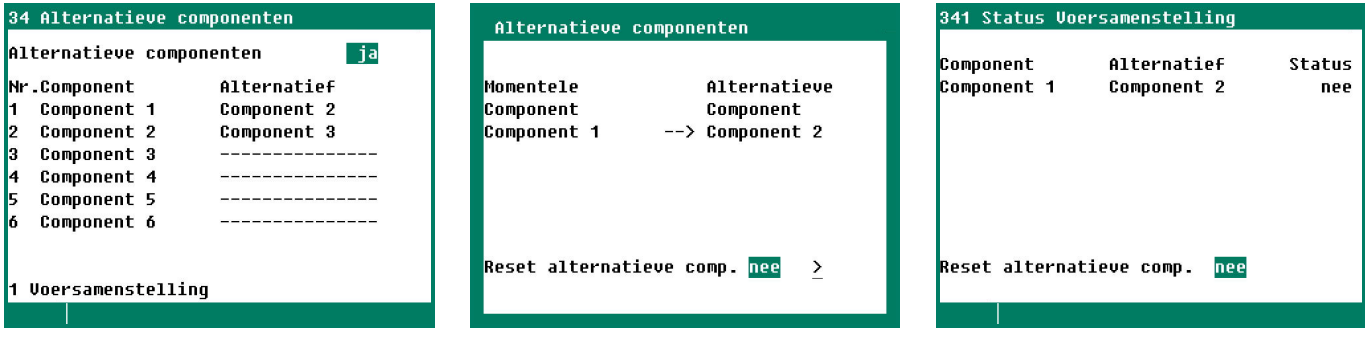

In het scherm "Status voersamenstelling" worden alleen de componenten weergegeven die deel uit maken van de actuele voersamenstelling. M.b.v. de instelling "Reset alternatieve comp." worden alle alternatieve componenten gewist (alle statussen worden op "uit" gezet). Na een reset kan het enkele minuten duren voordat het voeren weer begint (de nieuwe voersamenstelling moet opnieuw bepaald worden).

Indien "Alternatieve componenten" op "ja" staat ingesteld verschijnt het middelste scherm op het display om aan te geven dat de voercomputer een alternatieve component heeft geselecteerd. Drukt u op de link achter "Reset alternatieve comp." dan verschijnt het vorige scherm op het display.

# **SILO REST VERMENGING**

Indien de silo bijna leeg is bestaat het restanten in de silo grotendeels uit zouten, mineralen en fijngemalen voer. Wanneer het silogewicht onder de ingestelde waarde daalt, probeert de regelaar het restant te vermengen. Voorwaarde is wel dat "Silo rest vermengen" actief is en er een zelfde voersoort (component) in een ander silo aanwezig is.

- Indien dat het geval is dan wordt het restant op basis van 50% restant + 50% ander silo vermengd.
- Indien dat NIET het geval is dan wordt het restant op basis van 50% restant + stop (zoeken naar de zelfde voersoort) + 50% restant vermengd.

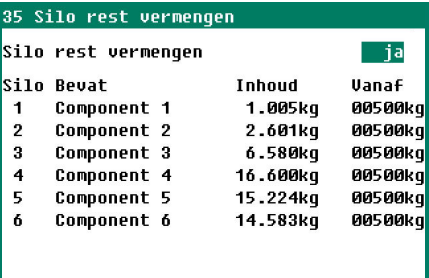

Bij 9 of meer silo's verschijnt in de titelbalk het symbool  $\bigoplus$ . Dit symbool geeft aan dat u met behulp van de cursortoeten "op" en "neer" ( $\triangle \blacktriangledown$ ) de resterende silo's kunt opvragen.

# <span id="page-19-0"></span>**STATUS SILO**

#### 36 Status silo

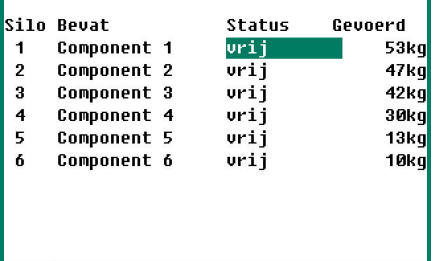

Naast de momentele status van de silo wordt ook de reeds gevoerde hoeveelheid van vandaag weergegeven.

De weergegeven status kunt u wijzigen (bijv. van "vrij" in "geblokkeerd" of andersom). Het kan enkele tientallen seconden duren voordat de status wordt overgestuurd naar de PFB voerweger.

Bij 9 of meer silo's verschijnt in de titelbalk het symbool  $\bigoplus$ . Dit symbool geeft aan dat u met behulp van de cursortoeten "op" en "neer" ( $\blacktriangledown$   $\blacktriangle$ ) de resterende silo's kunt opvragen.

#### **De silo status kan geblokkeerd raken door:**

- handmatig de status te wijzigen.
- er is geen aanvoer van voer uit de geselecteerde silo.
- de aanvoersnelheid van het voer te laag is.

#### **De blokkade van een silo wordt opgeheven:**

- na een herstart van de voerweger (zie scherm 3 "Status voerweging").
- het kortstondig indrukken van de [ RESET ] toets op de PFB voerweger.
- om middernacht (24:00 uur).

# **GEBULKT**

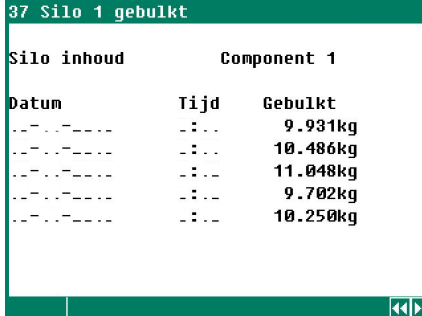

Per silo wordt een overzicht getoond met daarin de laatste 5 keren dat u de bulkgegeven in scherm 21 "Silo-inhoud" heeft ingevoerd. Naast de hoeveelheid wordt ook de datum en het tijdstip van bulken weergegeven. Het is van belang dat u deze gegevens direct na het bulken (voor de volgende voerperiode) ingeeft.

**De instellingen en metingen van silo 2 t/m silo 16 kunnen op overeenkomstige wijze worden ingesteld resp. worden opgevraagd.**

# <span id="page-20-0"></span>**STATUS VOERWEGER**

In dit scherm wordt de status van de PFB voerweger weergegeven. Tevens kunt u in dit scherm het alarm van de PFB voerweger aan-/uitzetten (met uitzondering van het communicatie alarm).

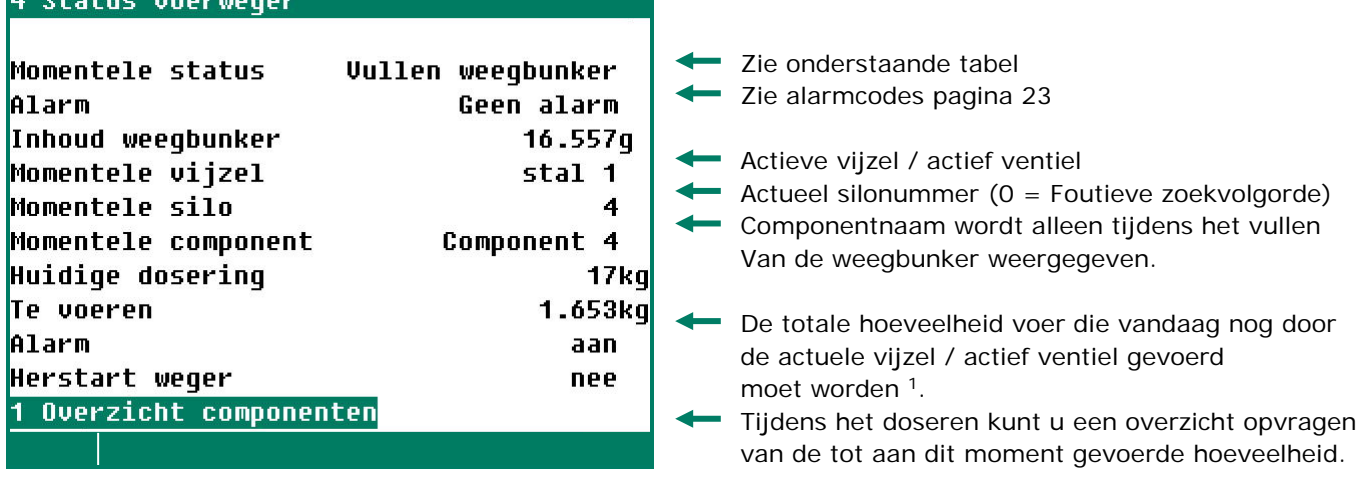

<sup>1</sup> Indien geen doseerklok is geïnstalleerd staat hier de capaciteit van de voerweger in kilogram per weging (portie).

Wanneer er alarm is en u vult achter "Herstart weger" "Herstart" of "Afbreken" in dan wordt:

- het actieve alarm uitgeschakeld (gereset)
- *Herstart*: er geprobeerd om de actieve portie alsnog af te maken.
- *Afbreken*: de actieve weegcyclus wordt afgebroken (gereset) daarna wordt een nieuwe weegcyclus gestart.

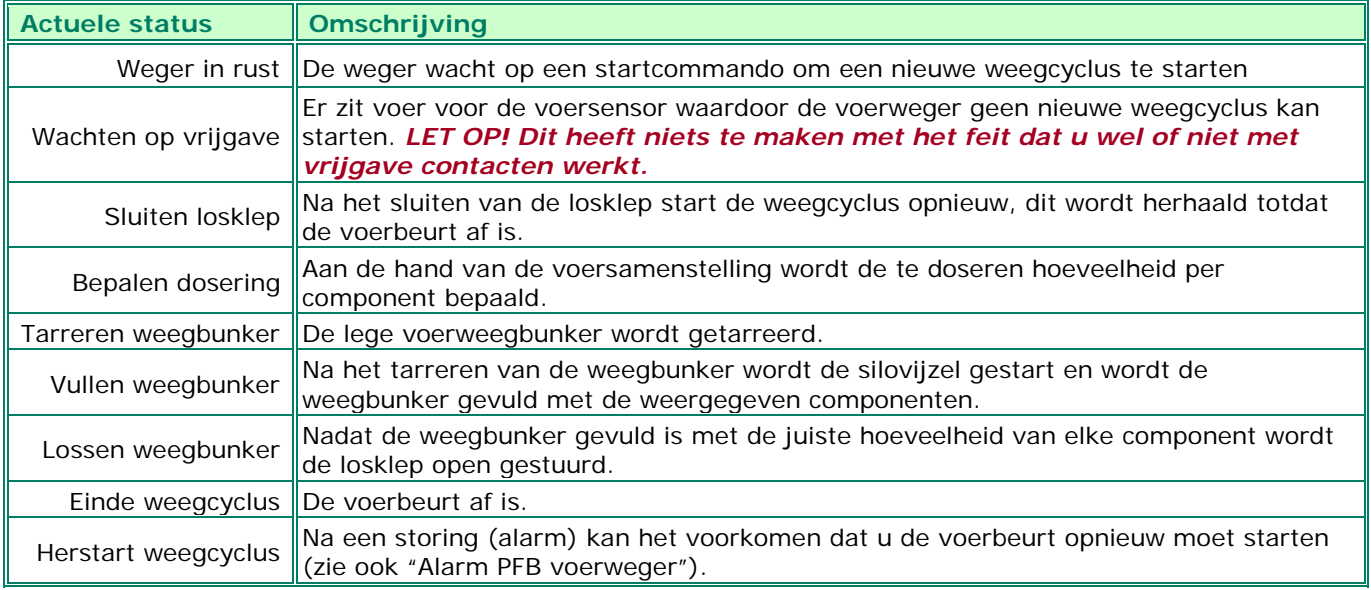

# **OVERZICHT COMPONENTEN**

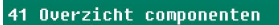

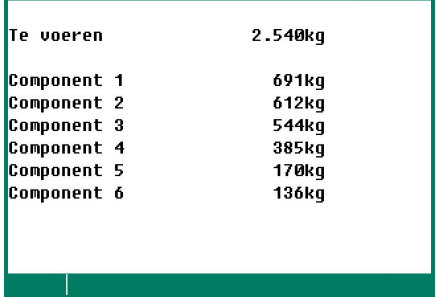

Wanneer de nog te doseren hoeveelheid in de actieve periode ongelijk 0 is kunt u het "Componenten overzicht" opvragen.

Naast de nog totaal te voeren hoeveelheid wordt ook per component weergegeven hoeveel er per component nog gevoerd moet worden.

# **ALARM (F2: ALARMSTATUS)**

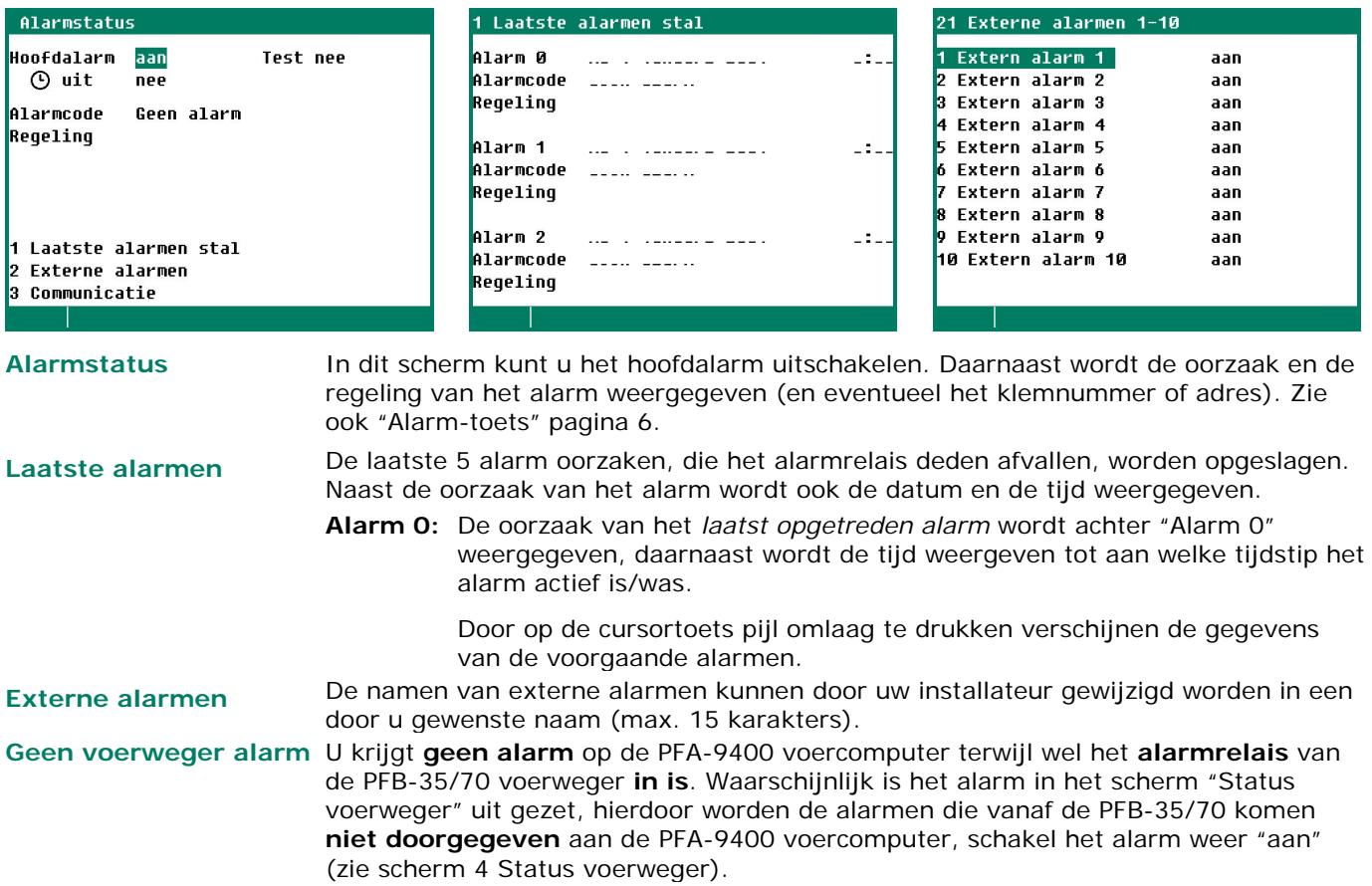

# **COMMUNICATIE ALARM**

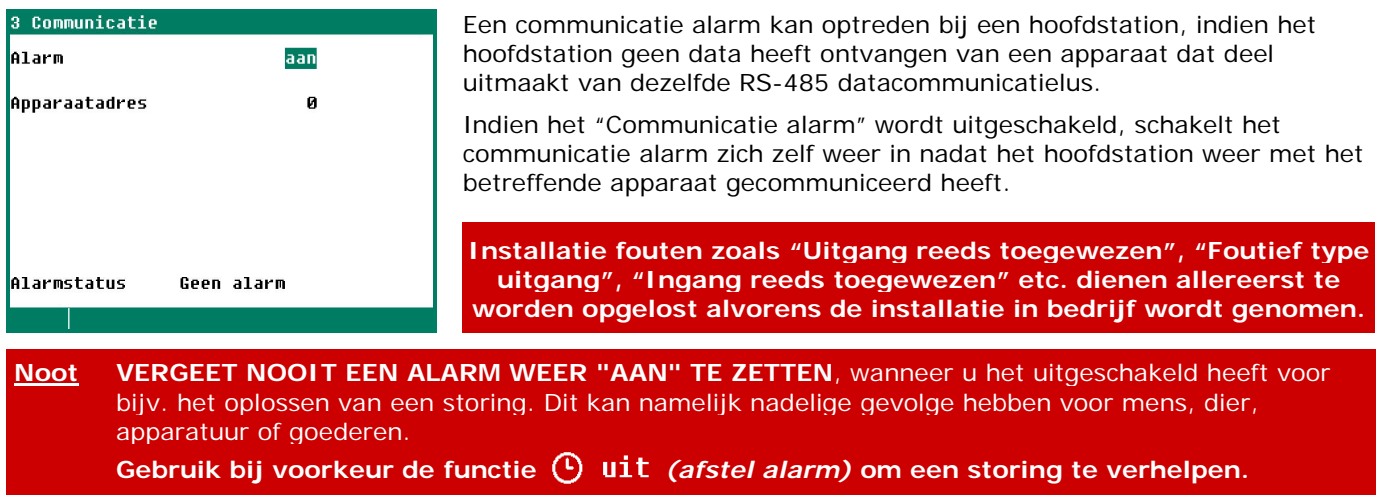

# <span id="page-22-0"></span>**ALARMCODES**

Staat in de rechterbovenhoek, van het alarmscherm, "Communicatie" dan kunt u het alarm niet op de PFA-9400 uitzetten maar op de gekoppelde PL-9x00 pluimveecomputer.

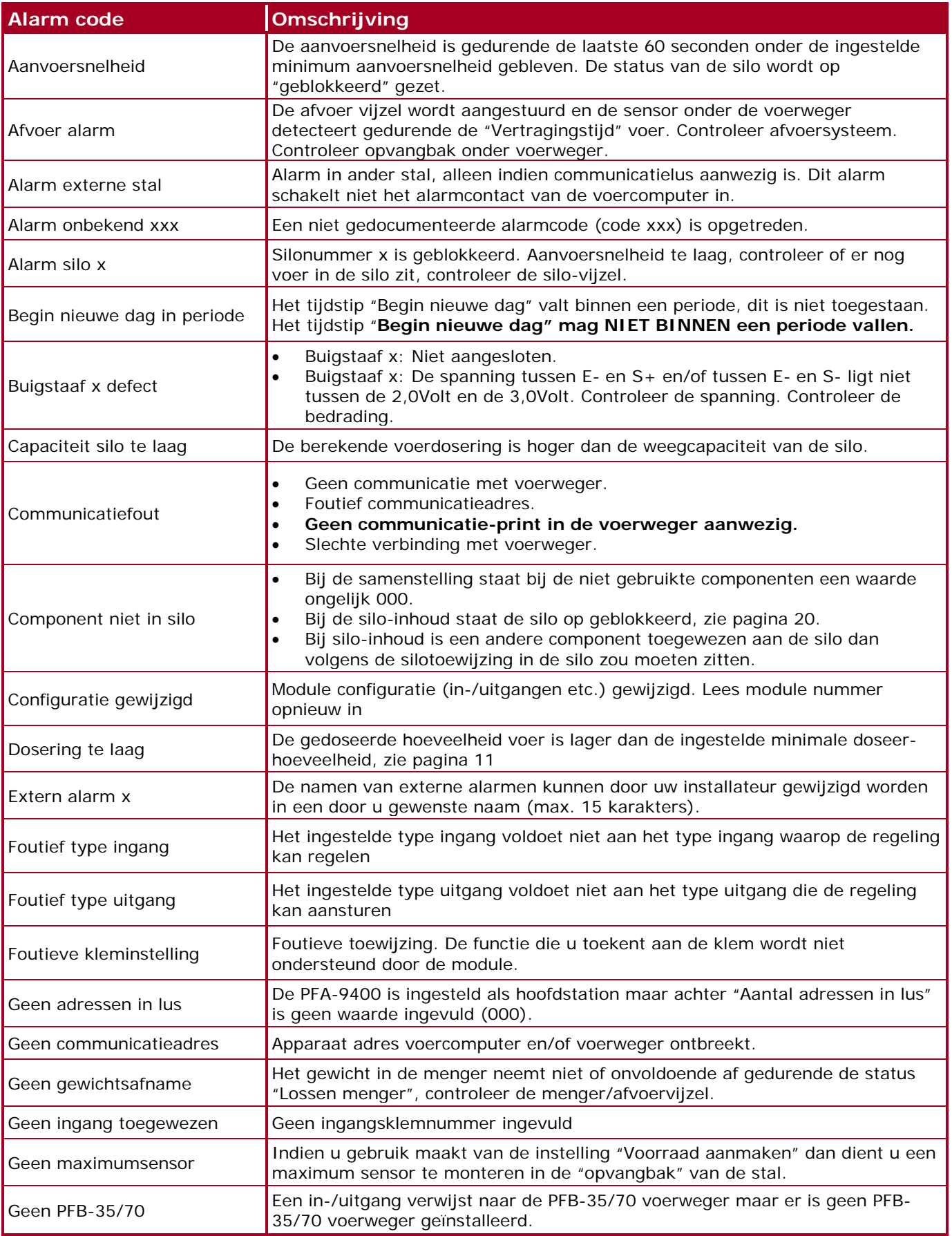

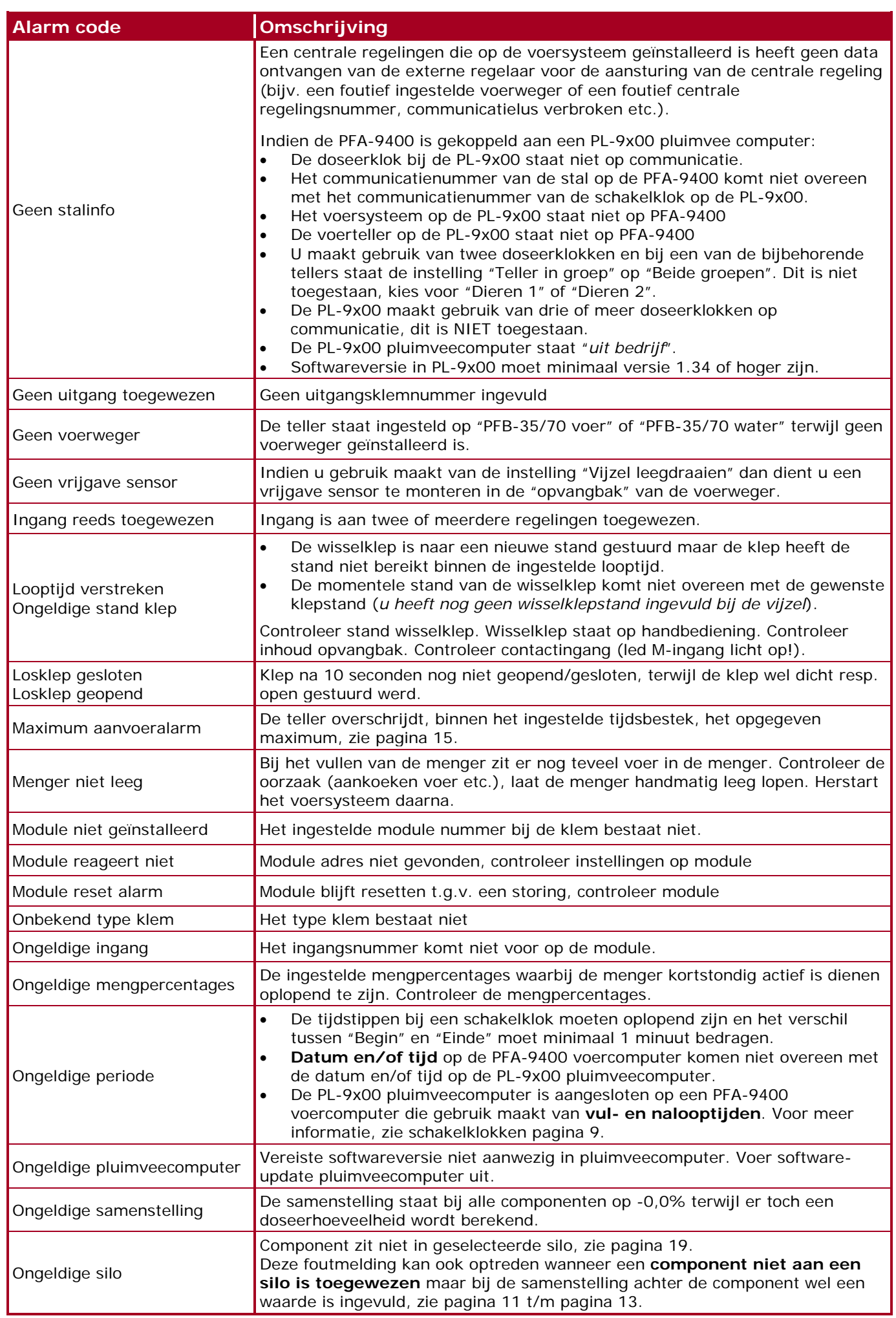

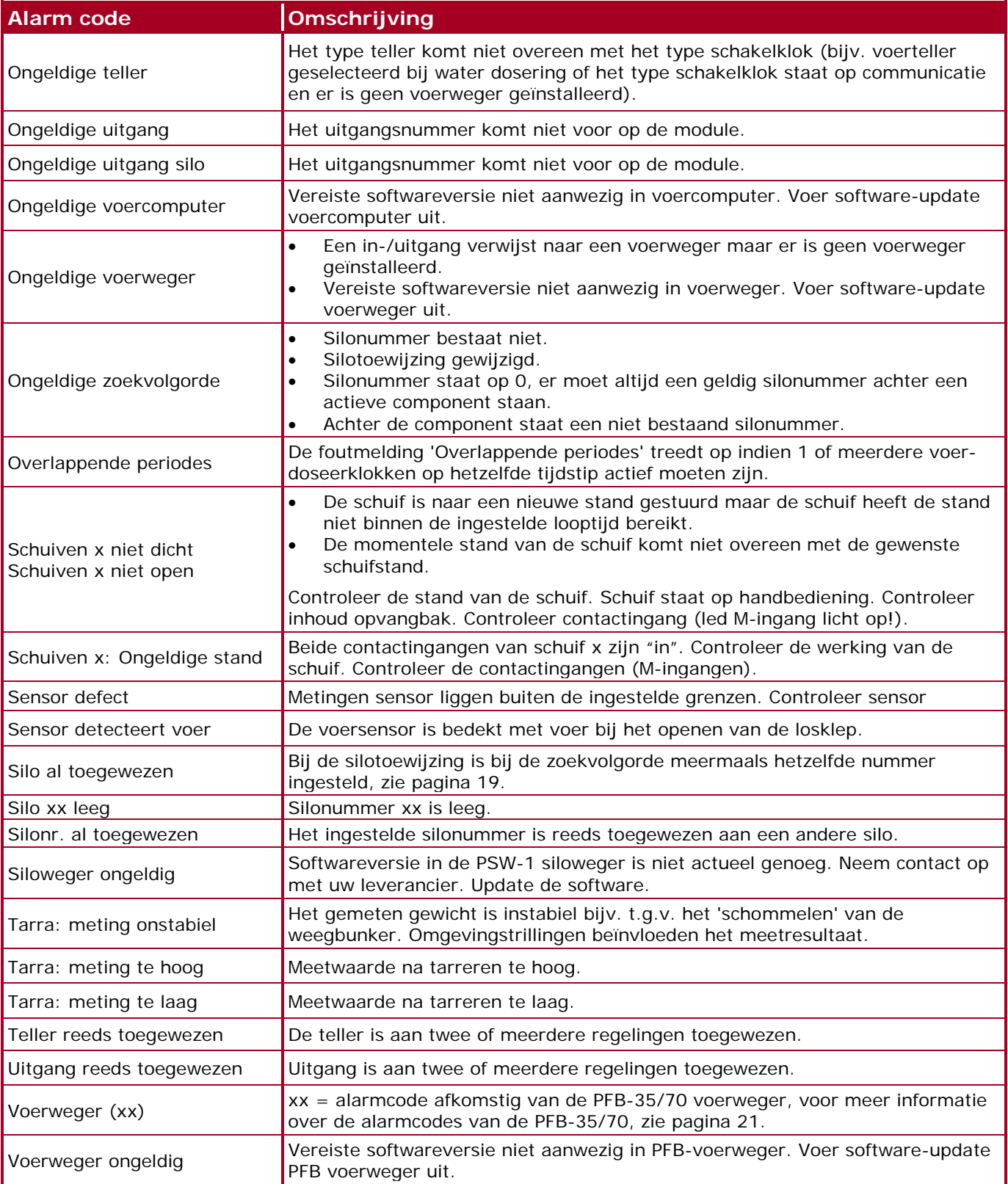

# **SYSTEEM**

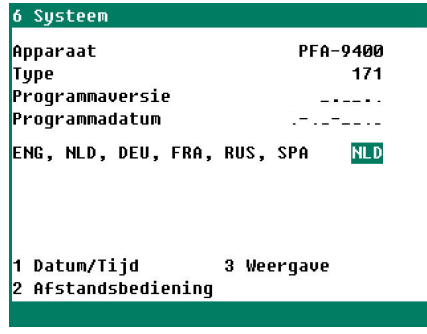

# **WEERGAVE**

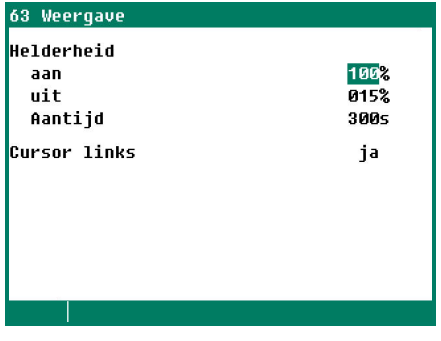

In dit scherm staat naast het apparaat naam onder andere ook het apparaat type (171=PFA-9400) de programmaversie en programmadatum vermeld.

Voor deze handleiding stelt u de taal in op NLD (Nederlands). U kunt de taal ook wijzigen door de functietoets F1 ingedrukt te houden en tegelijkertijd op de linker of rechter cursortoets te drukken.

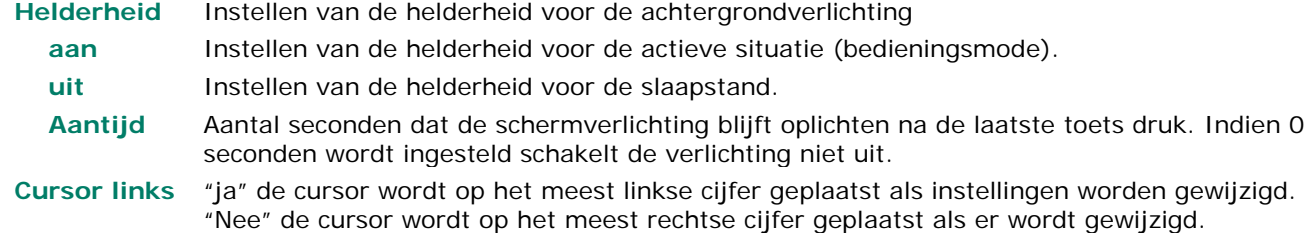

# **AFSTANDSBEDIENING**

### 62 Afstandsbediening

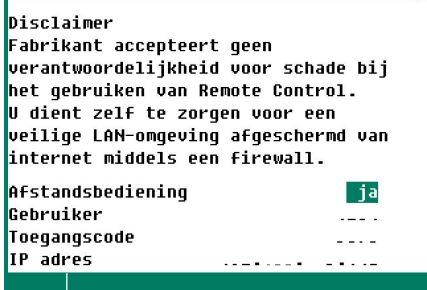

## **Afstandsbediening:** Zie "Application note Remote control: ANote-Remote-N-ENxxxxx"

# **DATUM/TIJD**

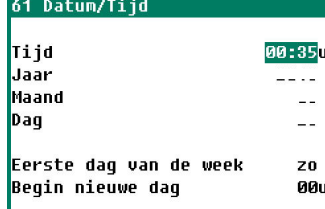

Naast de datum en tijd kunt u het tijdstip instellen waarop een nieuwe dag begint: "Begin nieuwe dag".

**Wees voorzichtig met het wijzigen van de instelling "Begin nieuwe dag", indien dit tijdstip binnen een doseer-periode ligt wordt de foutmelding "Overlappende periodes" gegenereerd.**